#### UNIVERZITA PAVLA JOZEFA SAFÁRIKA **EXERIKA V.** Prírodovedecká fakulta

# **PRÍRUČKA PRE NOVÉHO ŠTUDENTA**

**ADECKA** 

 $\frac{\partial}{\partial t}$   $\frac{1}{8}$ 

1

# **ŠTUDIJNÝ PROGRAM**

V študijnom programe sa stretnete s 3 typmi predmetov:

- Povinné predmety A
- Povinne voliteľné B  $\bar{m}$
- $\ddot{\bullet}$ Výberové – C

Predmety delíme aj podľa nadväznosti:

bez nadväznosti – jeho zápis nie je podmienený absolvovaním iného predmetu,

**CLIPPER** 

s nadväznosťou – jeho zápis je podmienený absolvovaním iných  $\Theta$ predmetov.

Povinný predmet, ktorý nebol úspešne absolvovaný, je možné zapísať si počas štúdia ešte raz. Po druhom neúspešnom pokuse o absolvovanie povinného predmetu je študent vylúčený zo štúdia.

Povinne voliteľný predmet zapísaný, ale neabsolvovaný, je možné si zapísať ešte raz, alebo si namiesto neho vybrať iný z ponuky povinne voliteľných predmetov. Po druhom neúspešnom pokuse o absolvovanie vybraného povinne voliteľného predmetu je študent vylúčený zo štúdia.

Výberový predmet zapísaný a neabsolvovaný je možné si zapísať ešte raz, alebo si vybrať hociktorý iný výberový predmet, alebo pri dostatočnom počte kreditov, si nezapísať žiadny výberový predmet.

Na absolvovanie predmetu je potrebné mať z neho hodnotenie rôzne od Fx.

Celý študijný program si môžete pozrieť tak, že sa prihlásite do AiS2 a kliknete na "Študijné programy":

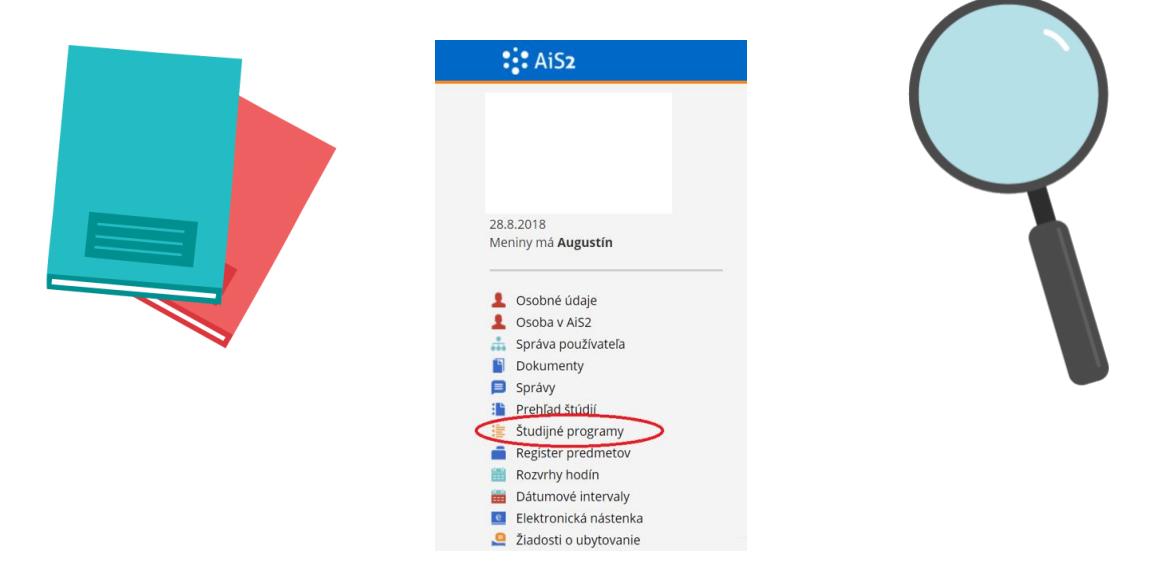

Následne sa vám zobrazí okno:

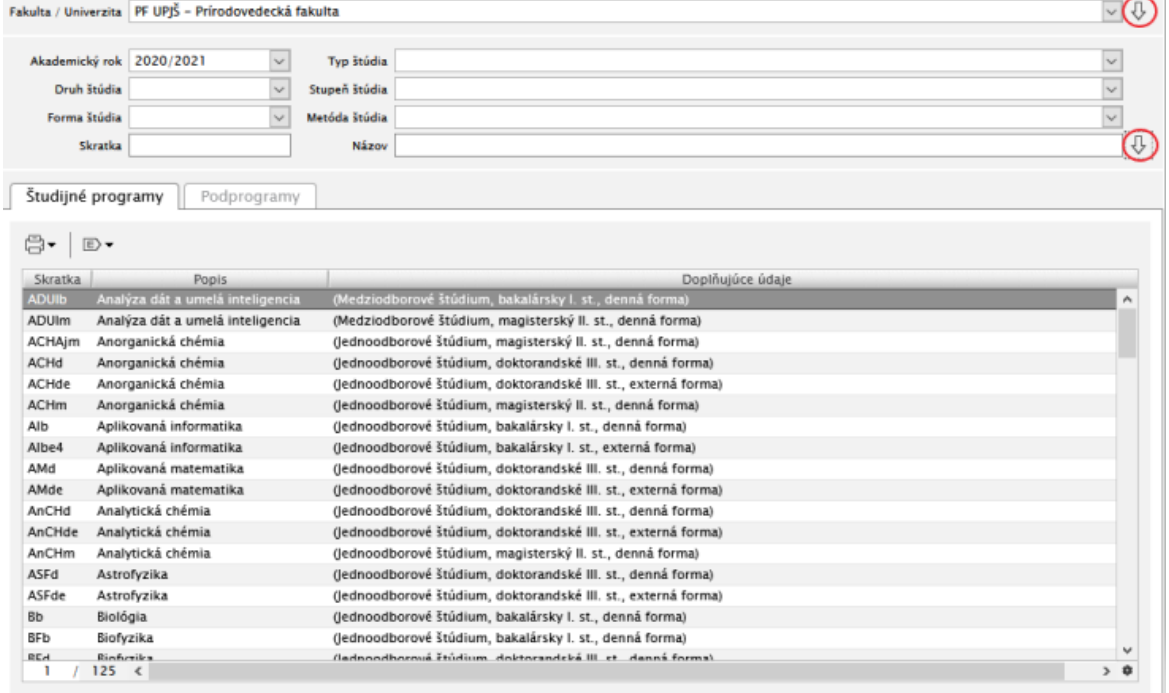

Nezabudnite odklikať šípky v červených krúžkoch. Potom si vyberiete požadovaný študijný program.

Kredity vyjadrujú číselnou hodnotou náročnosť práce študenta na predmete. Nie je možné získať za predmet len časť kreditov napr. 3 z 5. Ale 5 ak predmet absolvoval alebo 0 ak neabsolvoval.

Za 3 roky bakalárskeho štúdia (6 semestrov) je potrebné získať spolu 180 kreditov vrátane štátnic a obhajoby bakalárskej práce.

Za jeden akademický rok je potrebné získať aspoň 40 kreditov (najviac 90), pričom štandardná záťaž na študenta je 60 kreditov.

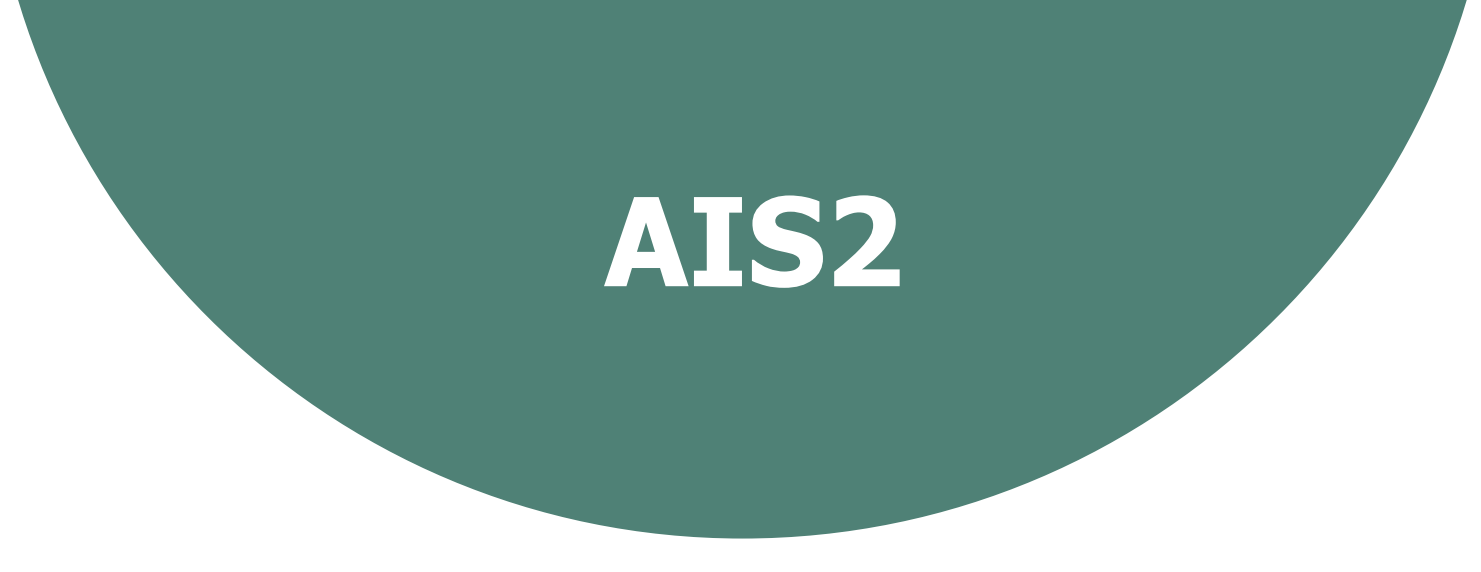

[Akademický](http://ais2.upjs.sk/) informačný systém je celouniverzitná databáza, ktorá slúži na správu štúdia študentov a najčastejšie na prihlasovanie na skúšky, na prezeranie hodnotení z predmetov, na zápis nových predmetov a podobne.

AiS2 môžete nájsť na stránke <https://ais2.upjs.sk/>alebo si stiahnuť aplikáciu do mobilu.

V prvom ročníku zápisný list za Vás vytvorí študijné oddelenie, zapíše Vám povinné predmety a prihlási Vás na rozvrh. Prváci nemajú elektronický zápis, na zápise ste sa zúčastnili fyzicky. Elektronicky sa budete zapisovať do vyšších ročníkov.

Po prihlásení sa na ľavej strane nachádza menu s priečinkom "Čierna skrinka PF UPJŠ". Slúži pre študentov, ktorí môžu napísať svoje pripomienky, problémy a otázky ohľadom štúdia priamo dekanovi či už priamo pod svojím menom alebo anonymne.

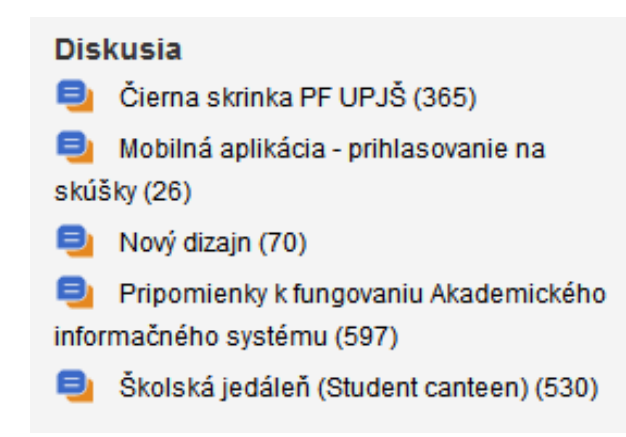

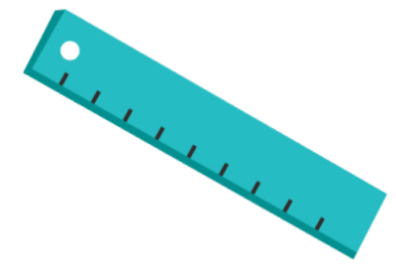

V AiS2 je tiež potrebné sledovať správy, ktoré sa zobrazia na hlavnej stránke priamo po prihlásení. Je možné ich zobraziť kliknutím na "Otvoriť aplikáciu Správy" alebo prezerať si ich priamo podľa kategórií.

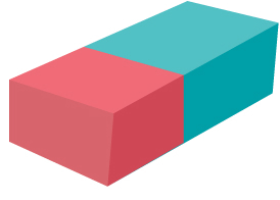

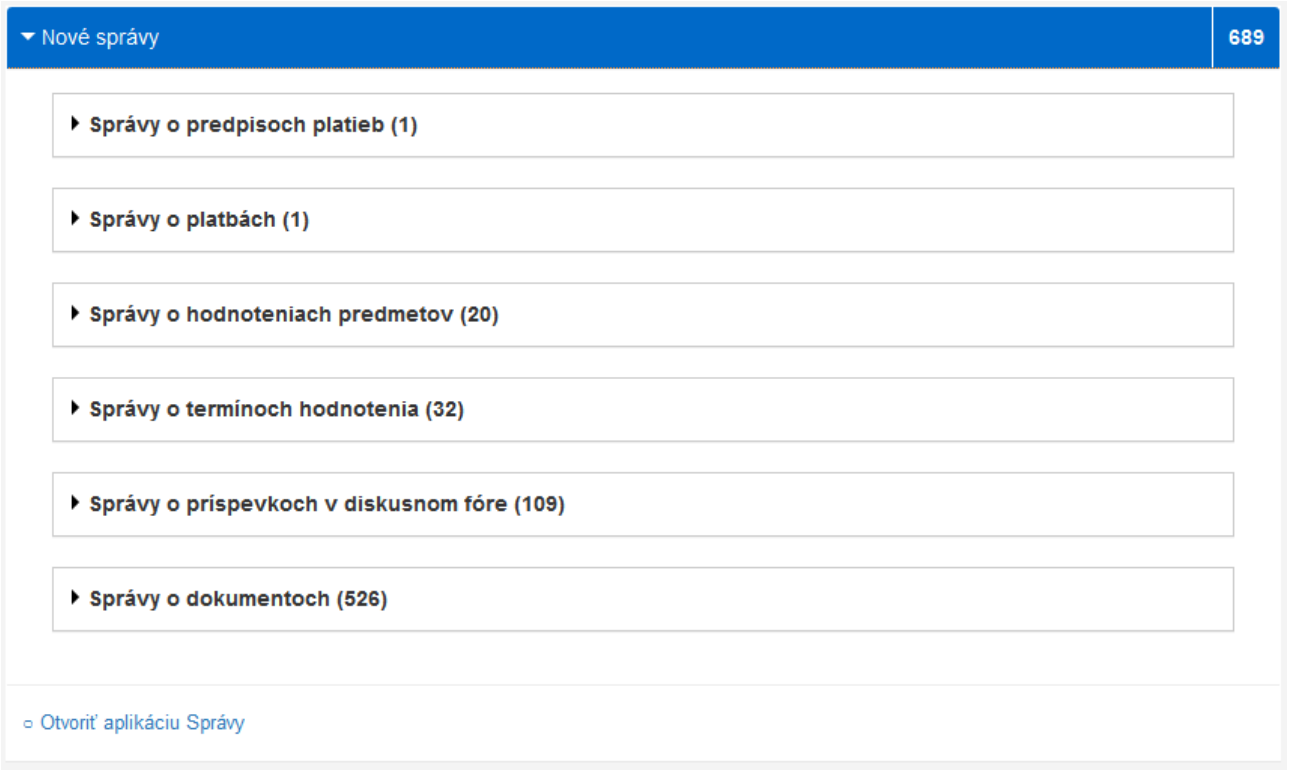

Okrem povinných predmetov, ktoré už máte zapísané, máte možnosť zapísať si aj povinne voliteľné alebo výberové predmety ako napríklad telesná výchova.

#### Návod na pridanie predmetu

Po prihlásení do AiS2 v kolónke "Zápis, zápisné listy" kliknete na Váš prvý zápisný list a následne na "Zápis predmetov, kredity".

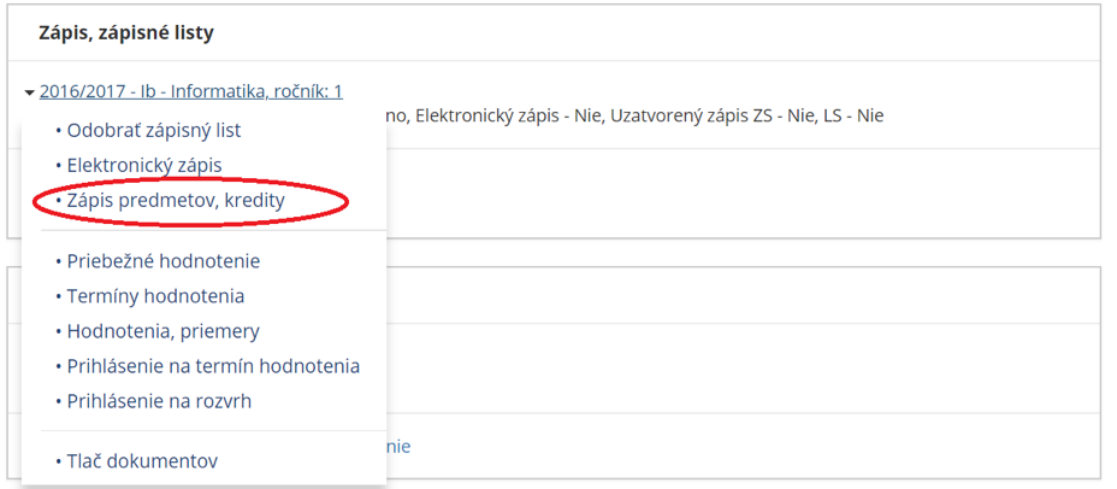

Otvorí sa Vám nové okno:

V ľavom paneli kliknite na "C - Výberové predmety".

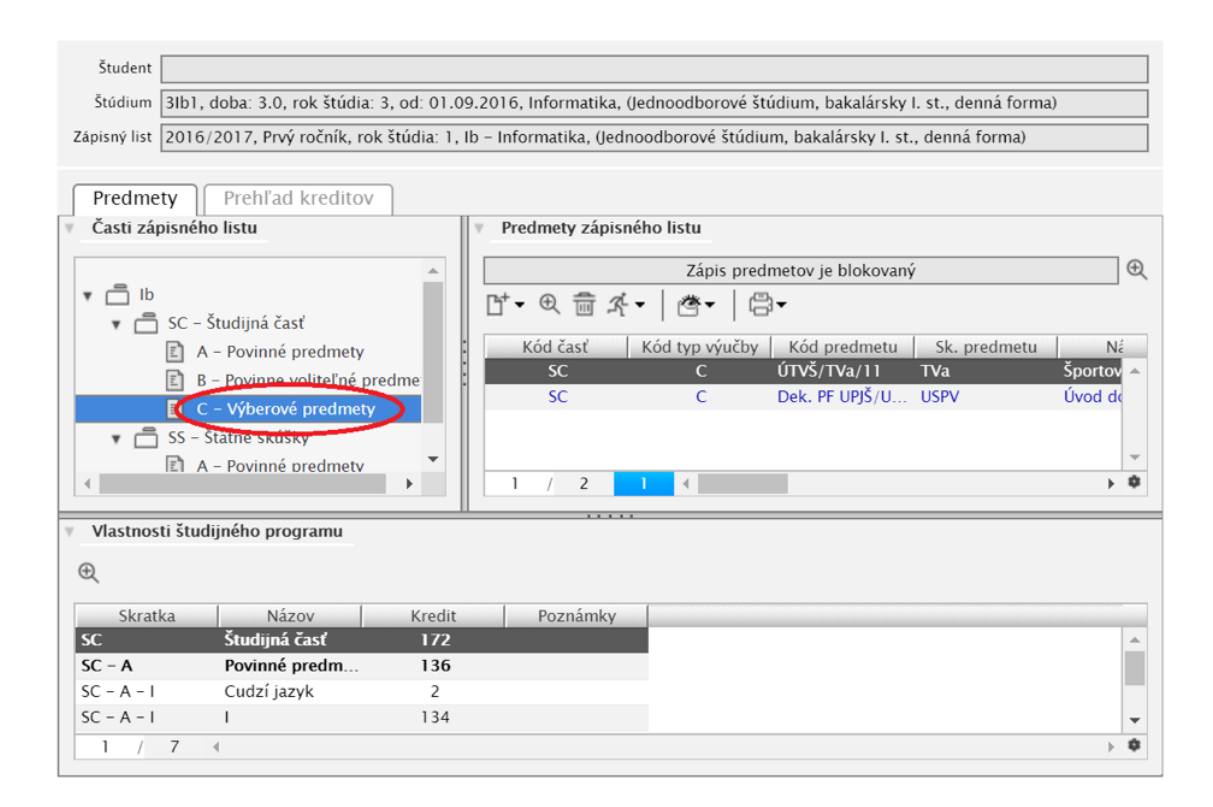

V pravej časti kliknete na položku v červenom krúžku. V prvom ročníku nás zaujímajú hlavne prvé dve možnosti: "Pridať predmet zo študijného plánu" a "Pridať predmet z ponuky predmetov". Tam si môžete vybrať predmet, ktorý Vás zaujme.

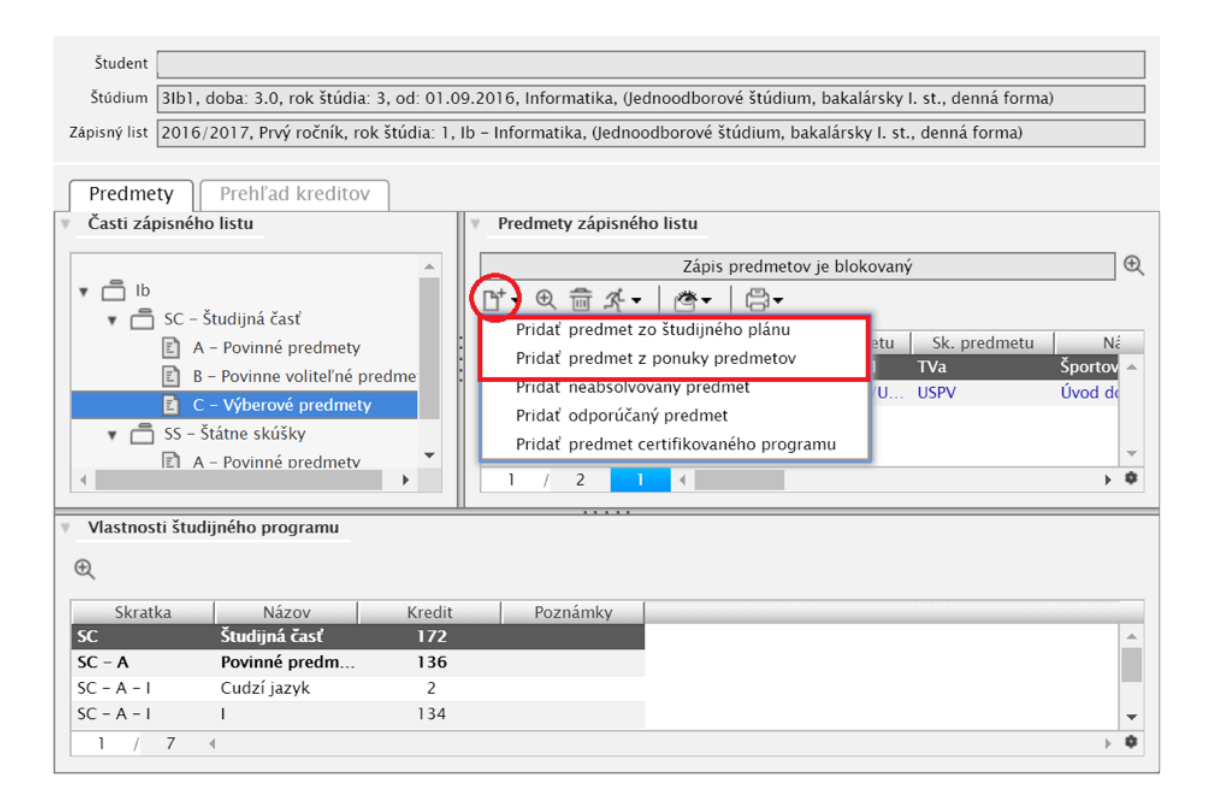

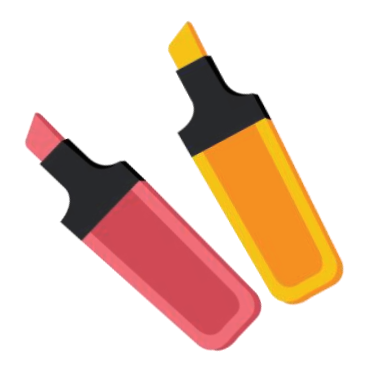

#### Návod na zmenu hesla

Po prihlásení je potrebné kliknúť na "Správa používateľa".

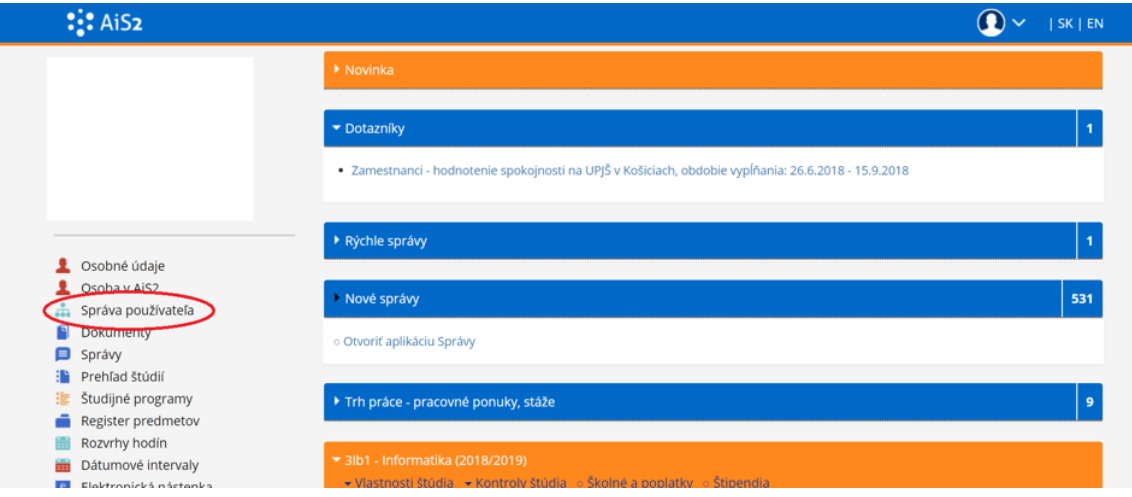

V tomto okienku kliknete na záložku "Zmena hesla" a v dolnej časti si zmeníte heslo. Potvrdíte to kliknutím na "Uložiť nové heslo".

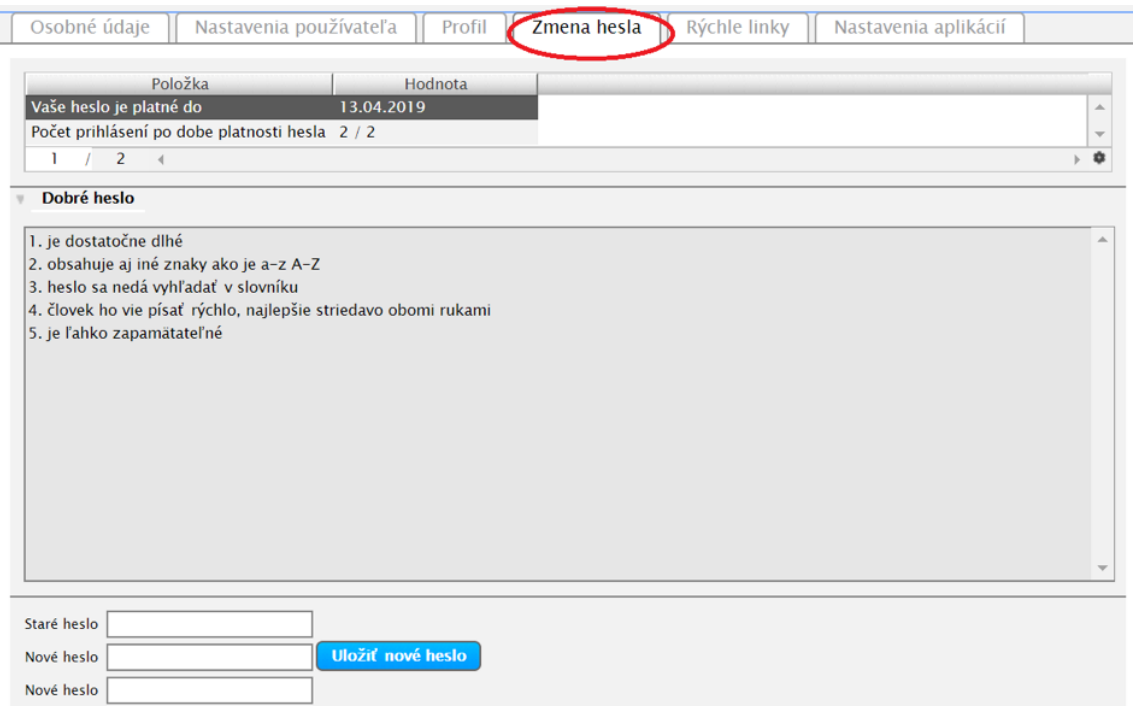

#### Návod na zistenie hodnotenia

Po prihlásení do AiS2 kliknite na Váš zápisný list, zobrazí sa Vám zoznam možností.

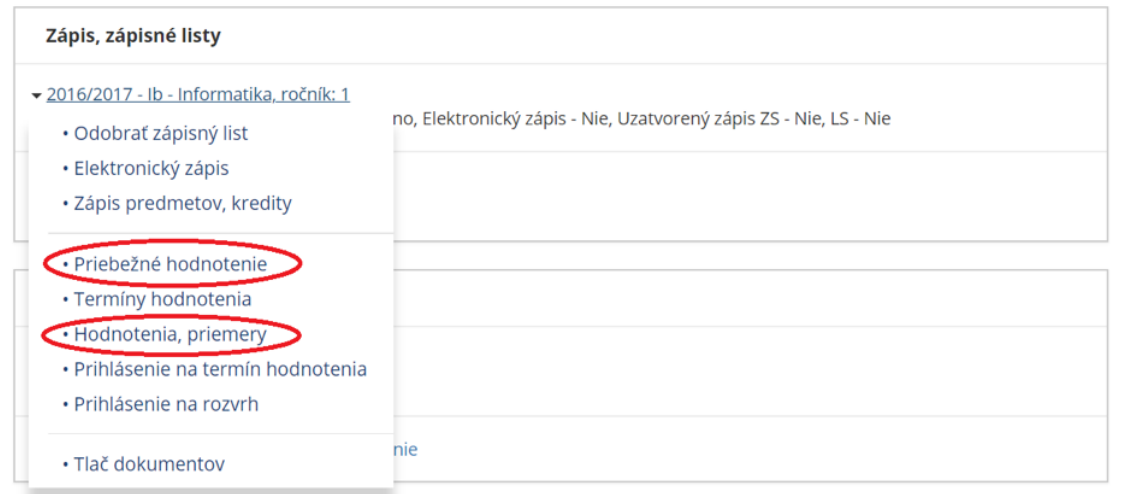

Po kliknutí na "Priebežné hodnotenie" sa Vám zobrazia predmety, z ktorých máte udelené nejaké hodnotenie. Jeden si vyberiete a následne kliknete na šípku v červenom krúžku. V dolnom sa Vám zobrazí priebežné hodnotenie z daného

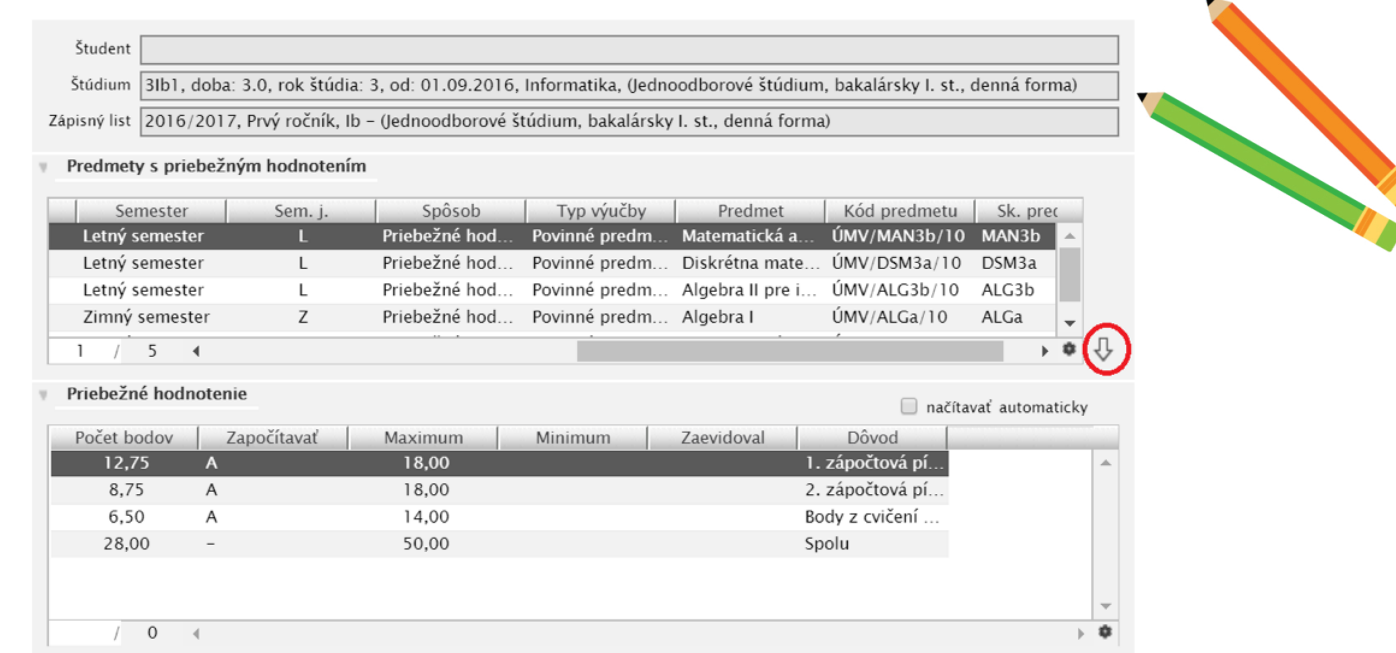

predmetu.

Po kliknutí na "Hodnotenia, priemery" sa Vám zobrazí celkové hodnotenie z predmetov, ktoré získavate na konci semestra.

## **E-MAILOVÝ ÚČET**

V AiS2 vo Vašom konte v nových správach nájdete prihlasovacie meno a heslo do školského e-mailu na [https://outlook.office.com.](http://outlook.office.com/) Po prvom prihlásení do Vášho účtu je potrebné zmeniť heslo. Prihlasovacie meno a Vami zmenené nové heslo si uchovajte. Tento e-mail budete používať na komunikáciu v rámci univerzity.

#### Prihlásenie do Outlook-u:

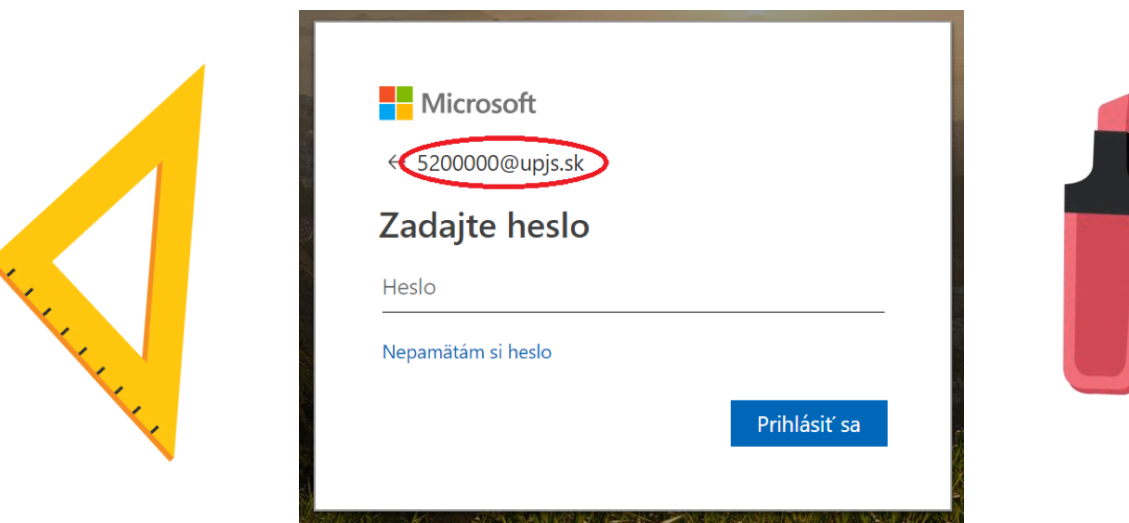

Prihlasovacie meno pozostáva zo siedmych číslic, ktoré slúžia aj na prihlásenie do systému AiS2.

Tvar emailu pre prihlásenie je teda nasledovný: [LoginDoAis2@upjs.sk.](mailto:LoginDoAis2@upjs.sk)

Výlučne týmto kontom, komunikujte v rámci UPJŠ, na iné súkromne adresy neodpovedáme. Zároveň môžete komunikovať aj s inými ľuďmi a vyhľadávať ich e-mailové kontá podľa mena a priezviska. Pri e-mailovej komunikácii sa automaticky tvar e-mailu zmení na: meno.priezvisko@student.upjs.sk.

V prípade zabudnutia hesla je potrebné kontaktovať Centrum aplikovanej informatiky (CAI):

- osobne (Park Angelinum 9, 2. poschodie, č.d. 6)  $\hat{\mathbf{a}}$
- telefonicky 055 234 2201, 2285

Nové heslá nezasielame na súkromné e-mailové účty!

#### Návod na zmenu hesla

1. Zmena hesla cez OFFICE 365

Po prihlásení do Vášho konta kliknite vpravo hore, kde je napísané Vaše meno.

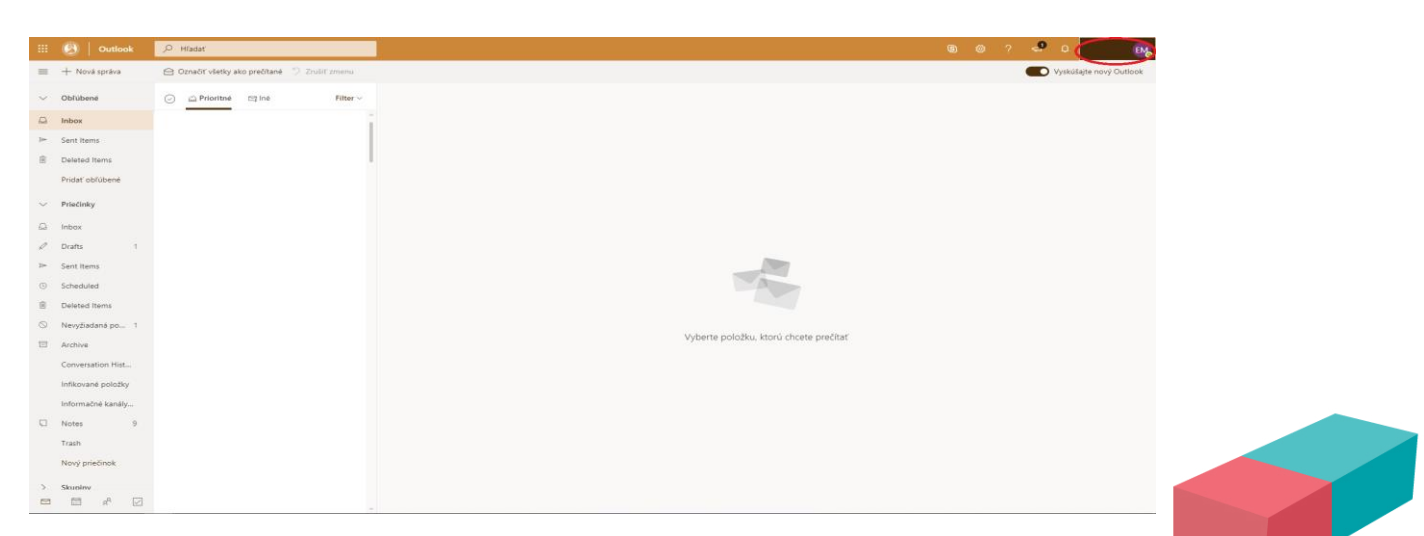

Kliknite na "Moje konto".

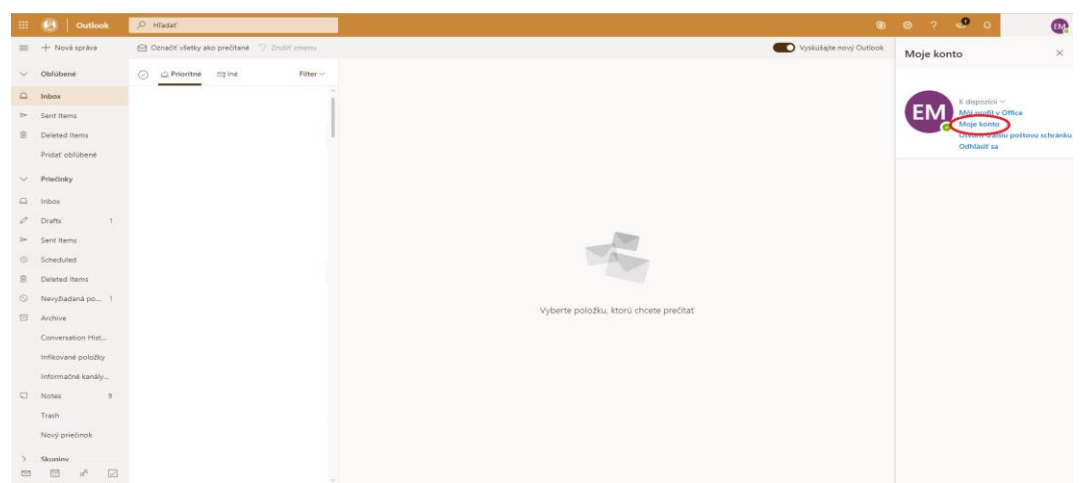

V stĺpci naľavo kliknite na kartu "Zabezpečenie a ochrana osobných údajov".

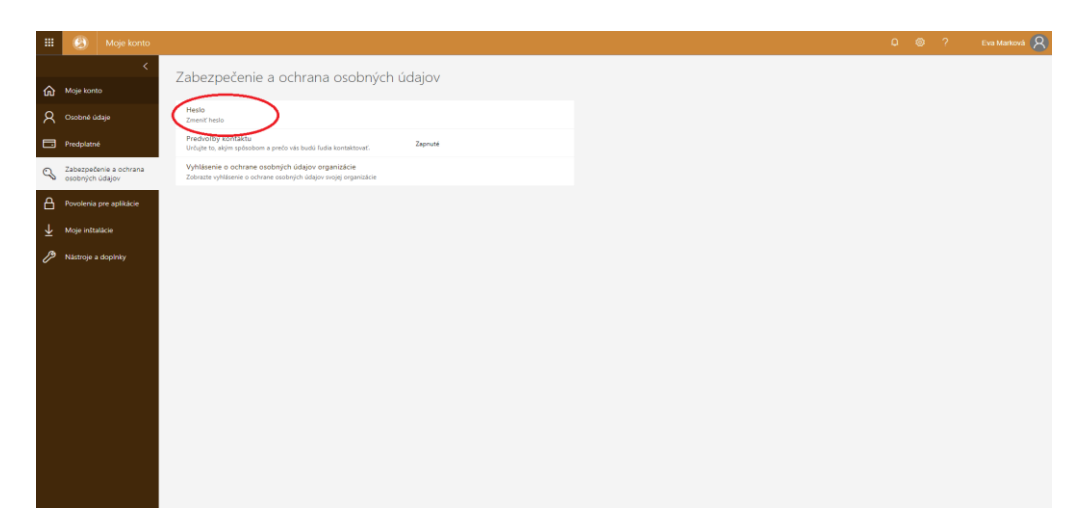

Kliknite na "Zmeniť heslo". Otvorí sa Vám nová stránka, kde musíte vyplniť požadované údaje.

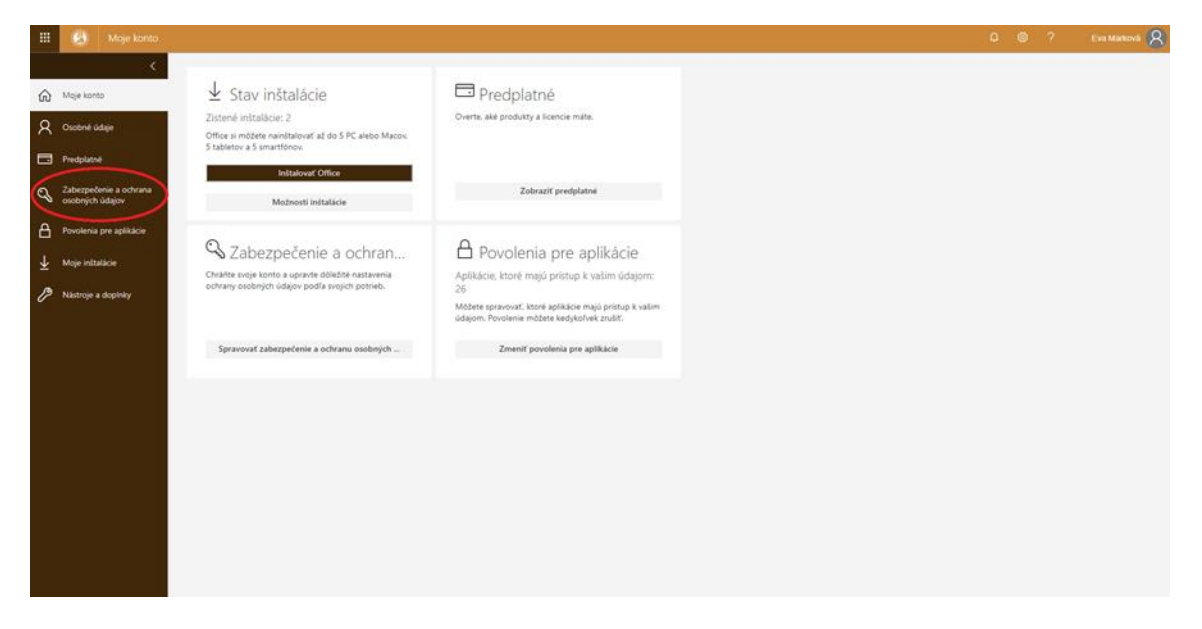

- 2. Zmena hesla cez AIS2
	- Po prihlásení do AiS2 zvoľte v menu vľavo aplikáciu Správa používateľa
	- V správe používateľa sa prepnite na záložku Zmena hesla.
	- Pre reset hesla do univerzitného e-mailu použite tlačidlo "Reset Office365 hesla" v ľavej hornej časti okna. Systém zobrazí upozornenie a ak si želáte resetovať heslo v Office 365, potvrďte "Áno".

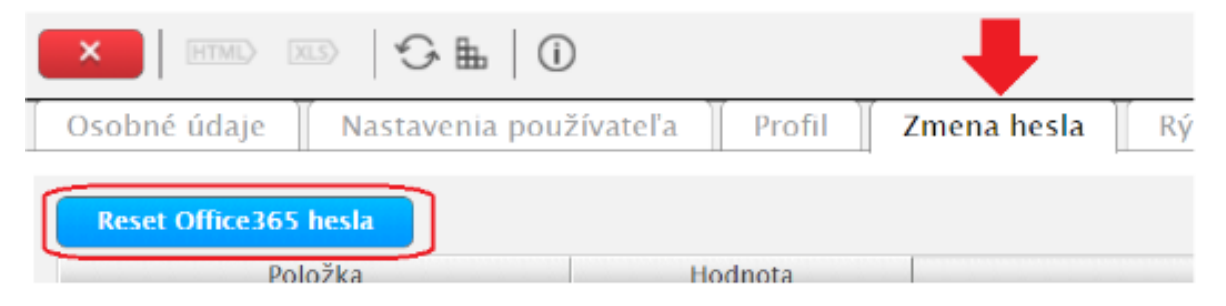

• Po potvrdení dostanete v AiS2 správu(Nové správy/Iné správy) o novom hesle do Office 365.

#### Upozornenie

Funkcionalita preposielanie emailových správ do externých emailových služieb je v Office 365 -ZABLOKOVANÁ. Nakoľko predstavuje pre našu organizáciu bezpečnostné riziko súvisiace so zverejnením citlivých informácii.

# **BALÍK MS OFFICE**

Univerzita poskytuje svojim študentom bezplatné stiahnutie a inštaláciu balíka Office 365 na 5 rôznych zariadení. Tento balík obsahuje produkty, ktoré uľahčujú prácu s počítačom.

#### Návod na stiahnutie a inštaláciu

Po prihlásení do Vášho študentského konta na [https://outlook.office.com](http://outlook.office.com/) je potrebné kliknúť na krúžok s Vašimi iniciálkami v pravom hornom rohu a následne na "Moje konto".

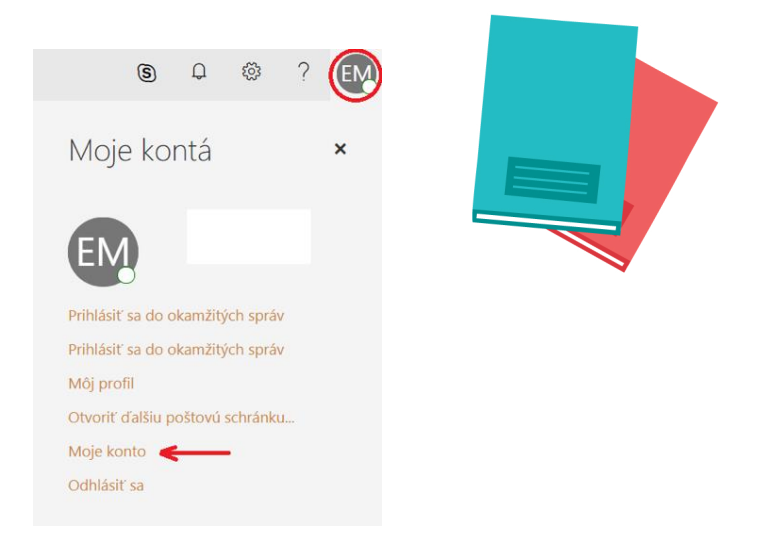

Potom kliknete na tlačidlo "Spravovať inštalácie".

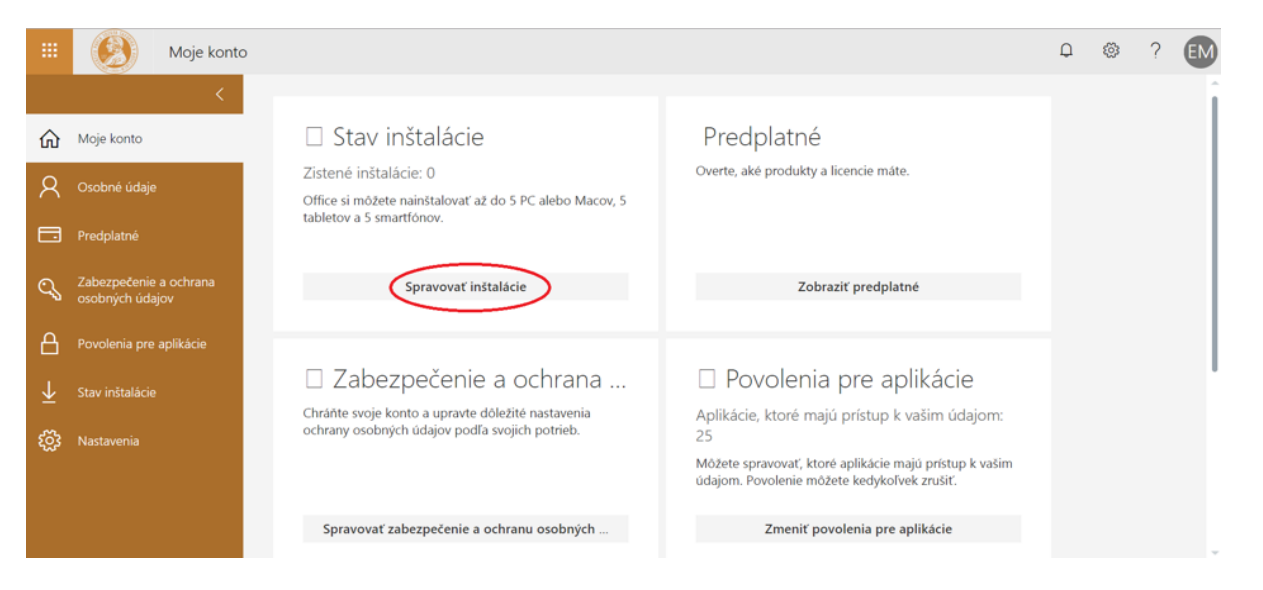

Tu vidíte, že zatiaľ na svoje konto máte nainštalovaných 0 balíkov MS Office. Kliknite na "Inštalovať počítačové aplikácie".

Zobrazí sa Vám rozhranie, kde vidíte, čo všetko obsahuje balík MS Office. Môžete si zvoliť verziu, akú chcete stiahnuť. 32-bitová verzia je vhodná pre 32-bitové operačné systémy, ale aj 64-bitové operačné systémy. Potom kliknite na "Inštalovať".

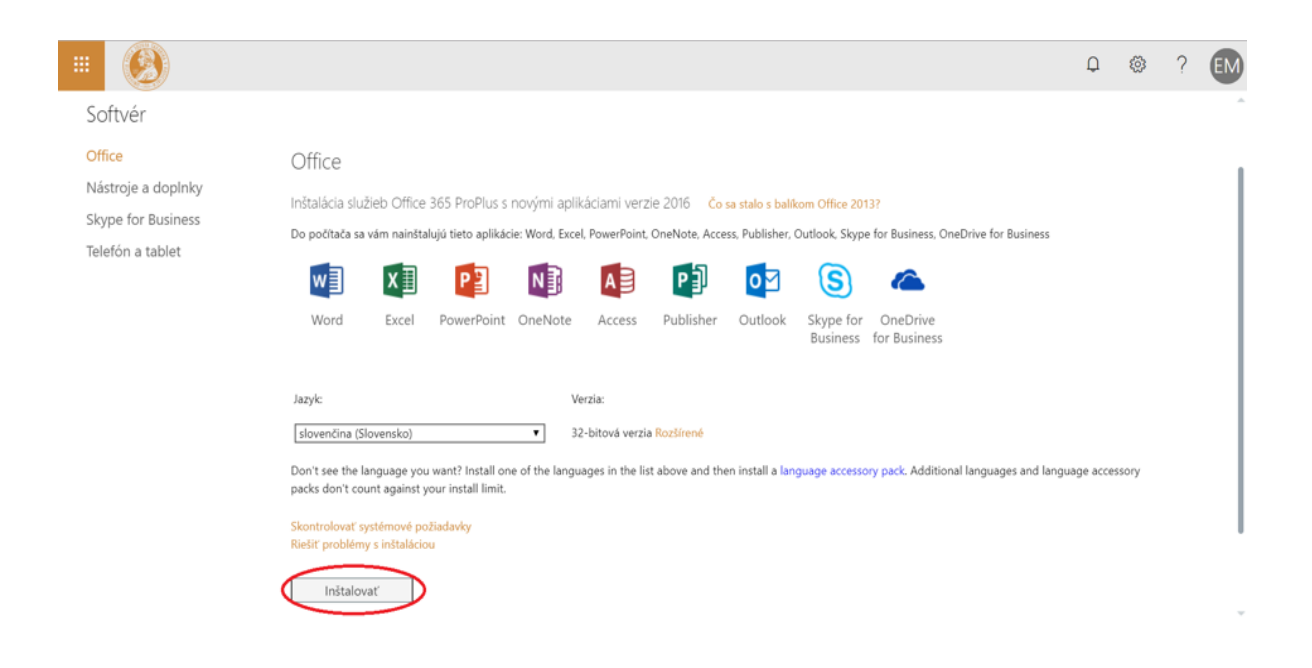

Začne sa sťahovať inštalačný súbor, po stiahnutí je naňho potrebné kliknúť a inštalácia sa spustí. Po týchto krokoch je Váš balík MS Office pripravený na použitie.

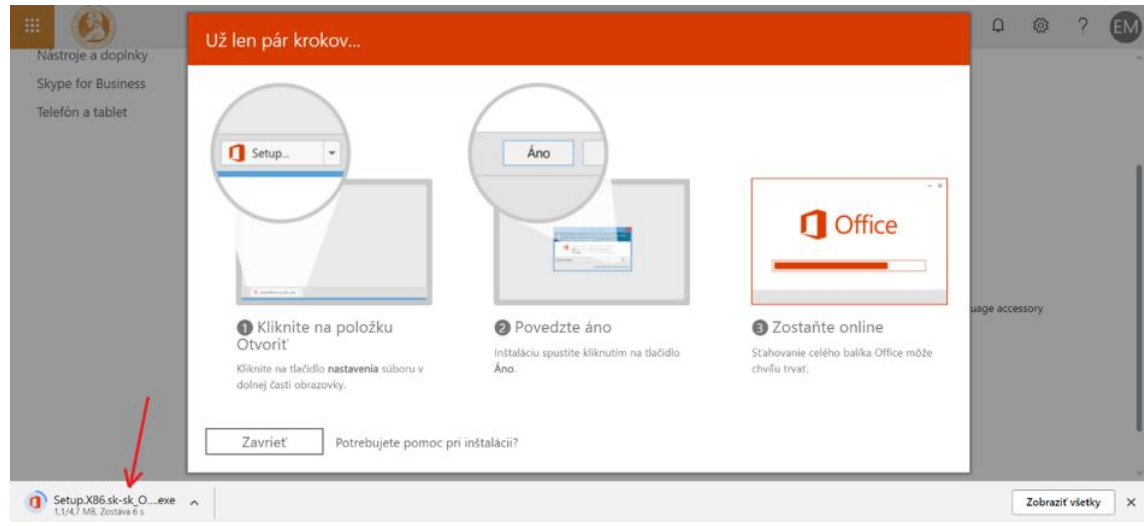

### **NASTAVENIE WiFi**

Univerzita využíva viacero typov sietí, pričom najpoužívanejšie sú "upjs-guests" a "eduroam".

"Eduroam" je uzatvorená sieť, do ktorej je potrebný prístup pomocou školského e-mailového konta.

#### Pripojenie do siete EDUROAM na UPJŠ:

- Do Wifi/Proxy siete sa používa ako prihlasovacie meno  $\alpha$ LoginDoAis2@upjs.sk
- Heslo pre Wifi sieť/Proxy musí byť iné ako heslo pre email  $\bar{m}$
- Heslo pre Wifi sieť/Proxy musí byť dlhšie ako 8 znakov  $\overline{\mathbf{m}}$
- Svoje údaje si starostlivo uchovajte, v prípade problémov ste Vy  $\bar{m}$ zodpovedný

Heslo si vytvoríte alebo zmeníte na stránke https://wifi.upjs.sk/

Po pripojení do školskej siete je zakázané vykonávať nelegálne činnosti (sťahovanie a uploadovanie nelegálneho softvéru, filmov, hudby), vykonávať podnikateľské činnosti a tiež je povinnosťou mať nainštalovaný antivírusový program.

V prípade, že sa prihlasujete do wifi pomocou mobilu, je potrebné zvoliť metódu PEAP, overovanie fázy 2 - MSCHAPV2 a certifikát je potrebné "neoverovať".

Eduroam sieť využijete aj na iných vysokých školách na Slovensku alebo v zahraničí.

V prípade problémov kontaktujte CAI:

- e-mailom (pf-helpdesk@upjs.sk)  $\mathbf{m}^{\prime}$
- telefonicky 055 234 2201 alebo 2285 e.
- osobne Park Angelinum 9 č. d 6 (mapa)  $\bar{m}$

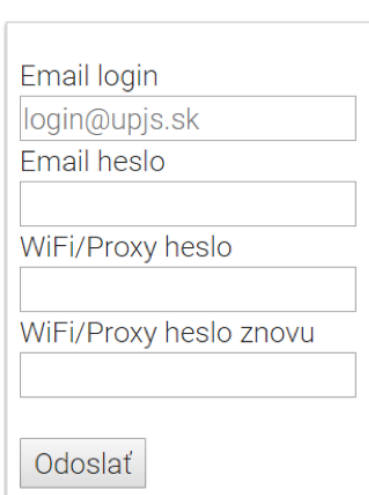

### **CENTRUM APLIKOVANEJ INFORMATIKY**

Centrum aplikovanej informatiky sídli na Park Angelinum 9 v Košiciach. Hlavnou činnosťou tohto centra je spravovanie technickej časti prírodovedeckej fakulty pozostávajúcej zo starostlivosti o technický stav učební a jednotlivých ústavov na prírodovedeckej fakulte. V prípade problémov s domácimi zariadeniami sa na toto centrum môžete obrátiť.

- Konzultácie k AiS2, Office365, WiFi
	- Miestnosť č. 6 (sekretariát CAI)  $\bar{m}$
	- v čase úradných hodín 8:00 10:00 a 13:00 15:00  $\hat{\mathbf{e}}$
- Konzultácie a riešenie problémov HW/SW
	- Miestnosť č. 9  $\bar{m}$
	- 8:00 10:00 a 13:00 15:00

Pod správu CAI spadajú aj počítačové kiosky s prístupom na internet. Sú rozmiestnené po budovách prírodovedeckej fakulty. Slúžia na voľné surfovanie na internete s tým, že po 30tich minútach sa vymaže história prehliadania, prihlasovania a podobne.

CAI spravuje aj obrazovky rozmiestnené na chodbách budov PF UPJŠ, ktoré zobrazujú rozvrh v jednotlivých miestnostiach, aktuálne oznamy o akciách UPJŠ, a obedové menu jedálne Moyzesová 11.

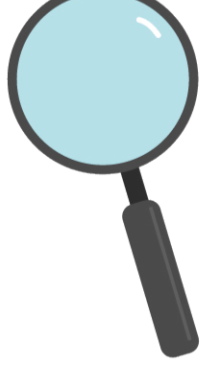

Na mape môžete vidieť pôdorys 1. poschodia Park Angelinum 9. Žltou farbou sú vyznačené priestory CAI, kde Vám pomôžu s technickými a inými problémami. Červenou šípkou je vyznačený smer odkiaľ prechodovou chodbou prejdete z Jesennej 5 na Park Angelinum 9.

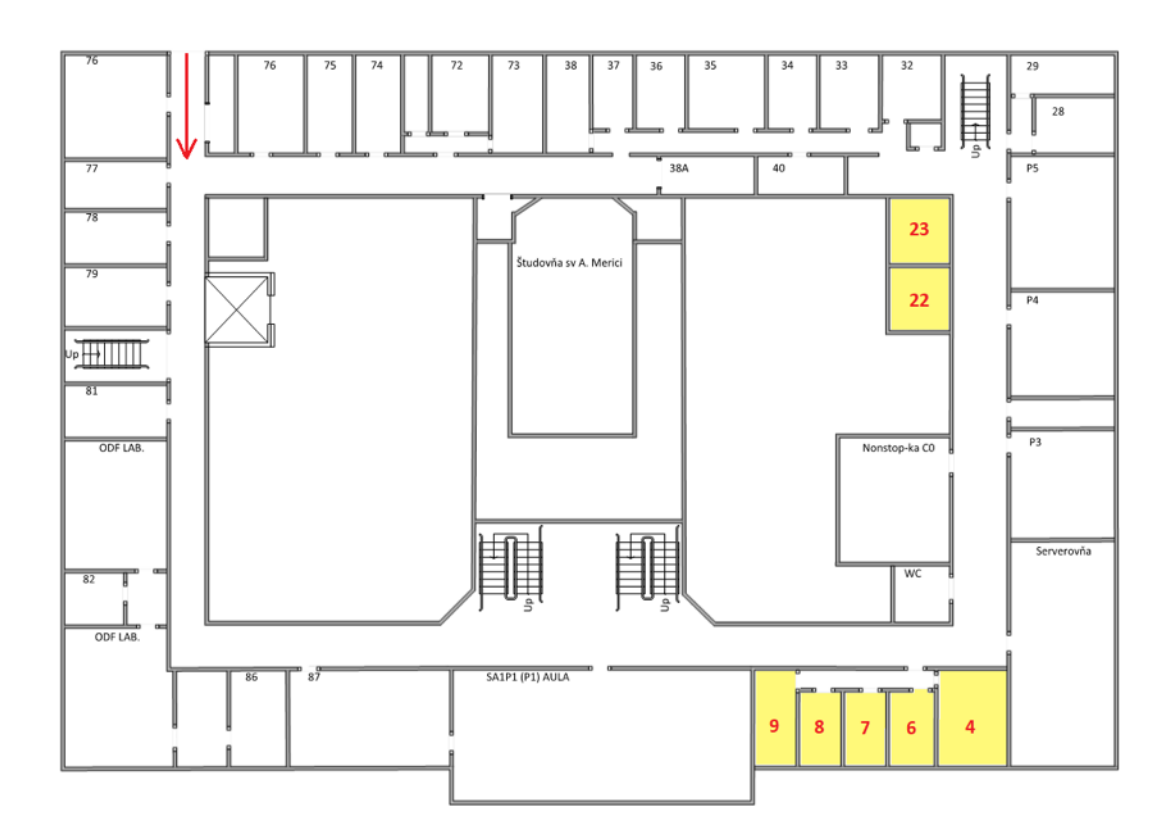

#### Študentský server (s.ics.upjs.sk)

Študentský server slúži na vzdelávacie účely pre študentov. Študenti majú shell prístup, sadu nástrojov na kompilovanie - vzdialený linuxový server.

Stránky študentov sú dostupné cez s.ics.upjs.sk/~login.

Ssh prístup k serveru je dostupný cez port 2222.

V prípade problémov s prihlásením na server alebo iných porúch a otázok môžete kontaktovať Ing. Tomáša Tkačika (pf-helpdesk@upjs.sk).

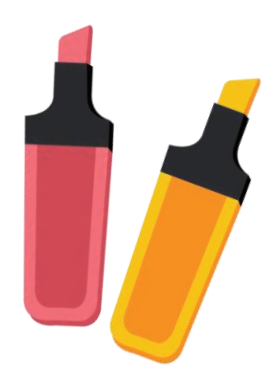

# **ŠTUDIJNÉ ODDELENIE**

Študijné oddelenie prírodovedeckej fakulty sídli v budove Šrobárova 2, 041 54 Košice na 2. poschodí. Pri akýchkoľvek problémoch spojených so štúdiom je potrebné kontaktovať zodpovednú osobu.

RNDr. Iveta Sováková - vedúca oddelenia zodpovedná za: štipendiá, prijímacie konanie,... e-mail: [iveta.sovakova@upjs.sk](mailto:iveta.sovakova@upjs.sk)

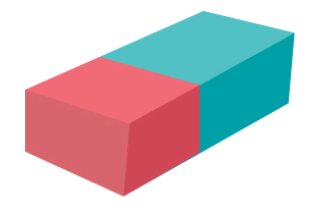

študijné odbory: B, F, VE medziodborové štúdium, učiteľstvo akademických predmetov: B-X, F-X, CH-X e-mail: [denisa.stefanikova@upjs.sk](mailto:denisa.stefanikova@upjs.sk)

Ing. Lucia Dancáková študijné odbory: G, CH, AI, I, M medziodborové štúdium, učiteľstvo akademických predmetov: G-X, M-X e-mail: [lucia.molnarova@upjs.sk](mailto:lucia.molnarova@upjs.sk)

#### Úradné hodiny

PO: 9:00 - 10:30 13:00 - 14:30 UT: 9:00 - 10:30 13:00 - 14:30 ST: 13:00 - 16:00 ŠT: 9:00 - 10:30 13:00 - 14:30 PI: 9:00 - 10:30

Mgr. Denisa Štefániková

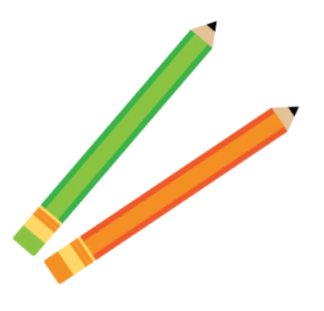

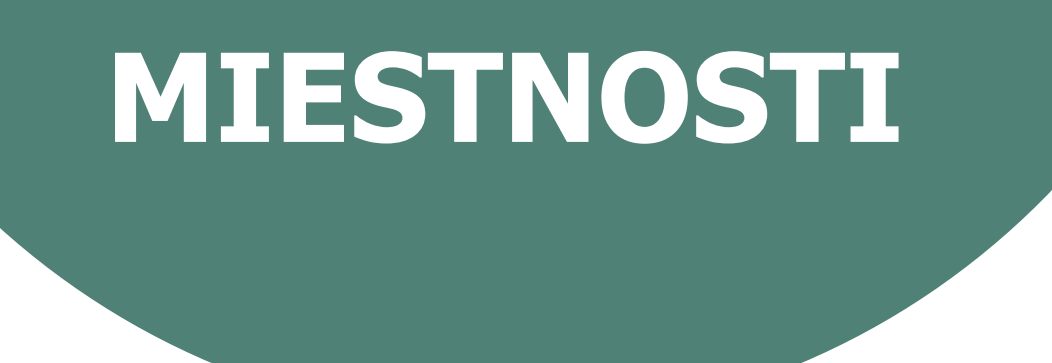

Univerzita má viacero miestností, ktoré sú rozmiestnené po rôznych budovách a majú špecifické označenie.

1. znak - Kód "lokality" - A = Art, D = Dormitory, L = Law, M = Medicine, P = Public, R = Rectorate, S = Science. U = University

2. znak - V rámci "lokality" rozlíšené budovy - jedno veľké písmeno (napr. J – Jesenná, A – Angelinum)

3. znak - poschodie - jedna číslica, prípadne písmeno (S, 0, 1, ..., 9, A, B, ...)

4. znak - typ miestnosti (napr. C – počítačová učebňa, P – poslucháreň, L – laboratórium)

5. až 6. znak - Rozlíšenie miestnosti daného typu v rámci budovy alebo areálu jedna alebo dve cifry (môže byť vodiaca nula), prípadne jedno alebo dve veľké písmená.

V prípade ául, posluchární a niektorých seminárnych miestností sa používa číslovanie od 1 v rámci budovy resp. areálu. V prípade laboratórií a v budúcnosti aj kancelárií a internátnych izieb sa používajú posledné dve číslice z čísla dverí.

7. znak - nepovinný (môže slúžiť pre označenie miestností, ktoré nemajú vchod priamo z chodby) - jedno malé písmeno

Príklad:

SA1C03

S – Science + A – Angelinum + 1 – prvé poschodie + C – počítačová učebňa + 03 – číslo miestnosti

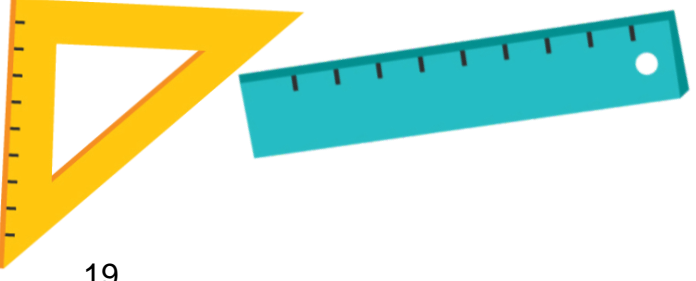

- Areál Moyzesová 11:
	- budova RA dekanát PF
- budova RB- Aula RB0A5,
	- *počítačová učebňa:* RB0C08,
	- *poslucháreň :* RB0P1,
	- praktikárne <sup>a</sup> laboratória: RB0L21, RB0L25, RB3L05, RB4L19, RB4L43, RB0L06, RB0L18, RB1L01, RB1L09, RB1L20, RB2L01,
	- seminárne miestnosti: RB3S04, RB4S22
- budova RC *laboratória:* RC1L14, RC1L16, RC1L208, RC1L21, RC1L26, RC2L29, RC2L70,
	- posluchárne: RC1P1, RC1P2, RC1P3, RC2P4

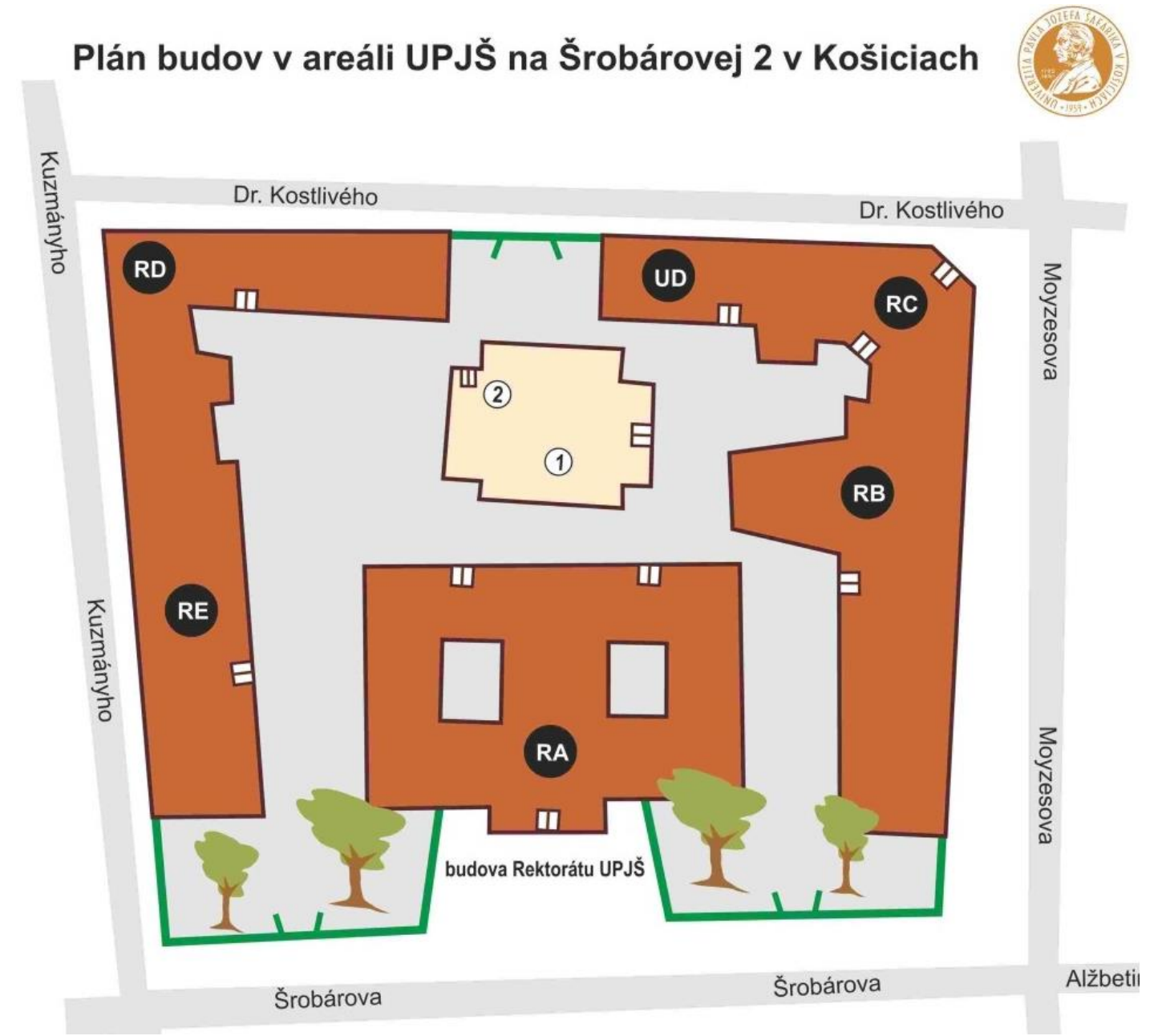

- Areál budov Jesenná 5 a Park Angelinum 9:
- budova SJ- posluchárne : SJSP20, SJSP19, SJSP18, SJSP17, SJ0P16, SJ2P13, SJ2P12, SJ2P11, SJ2P10, SJ2P09, SJ2P08,
	- seminárne miestnosti :SJ0S15, SJ1S24,SJ1S78, SJ2S05, SJ2S07
- budova SA Aula: SA1A1,
	- počítačové učebne: SA1C0, SA1C02, SA1C03, SA1C04, SA1C05
	- *laboratória:* SA0L04, SA0L06, SA0L07, SA0L08, SA1L82a,b
- budova UE- telocvičňa: UE0T1

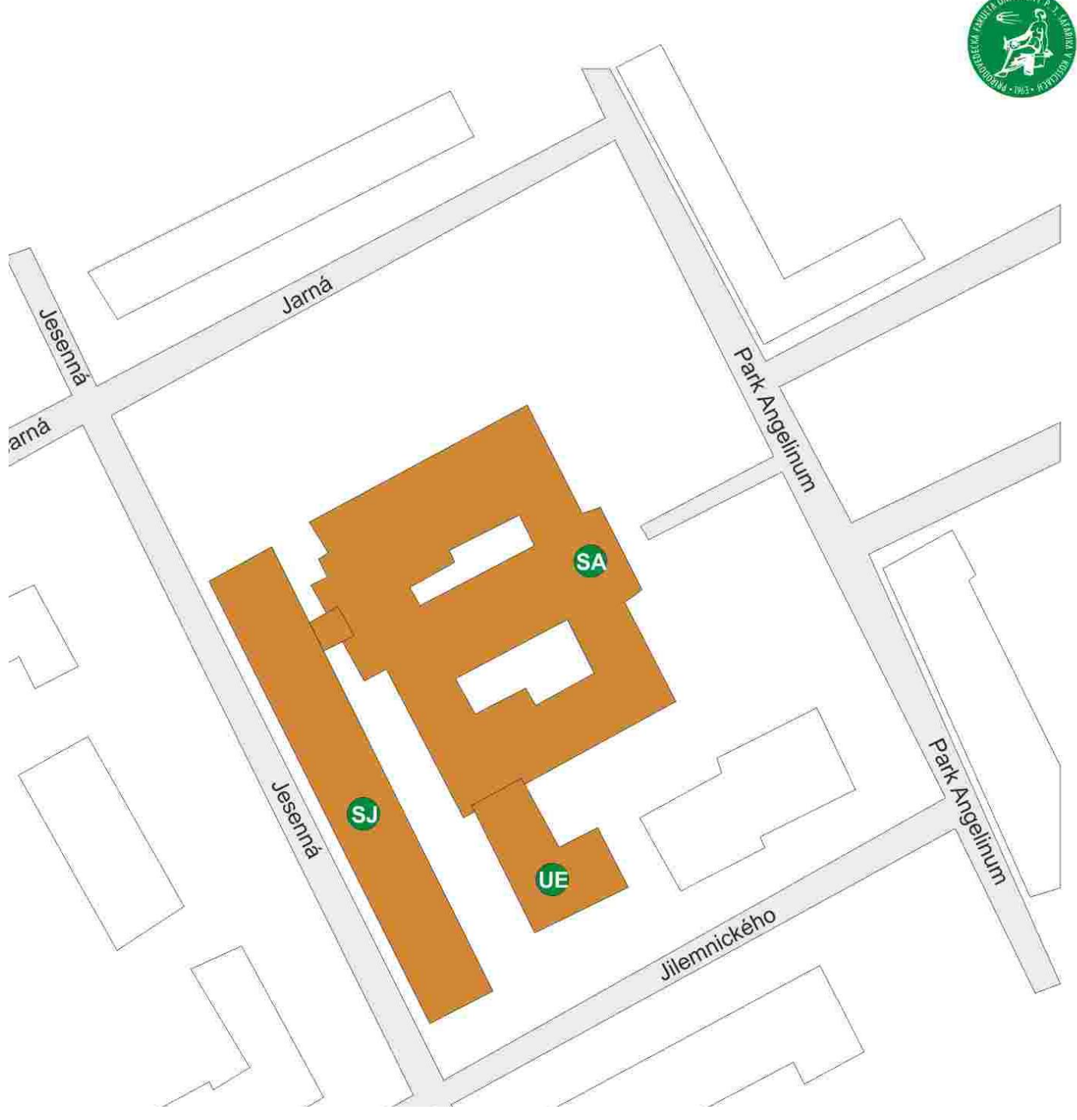

#### • Areál Mánesova 23

- budova SB posluchárne: SB1P1, SB1P2, SB1P3
	- *praktikárne :* SB1L26, SB1L27

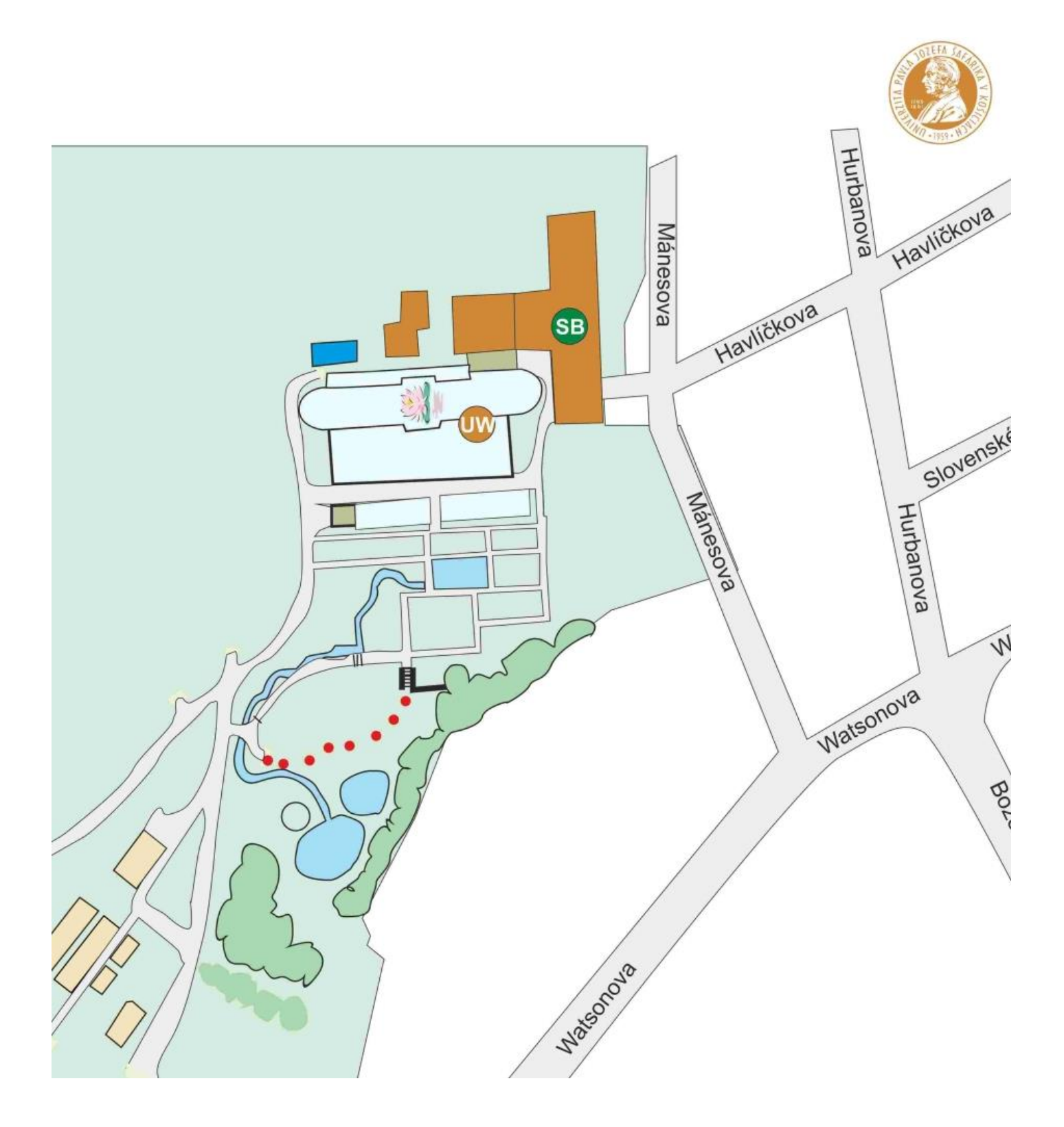

Pri práci v učebni je potrebné dodržiavať pokyny vyučujúceho a pravidlá pre používanie počítačových učební:

- nejesť a nepiť (neplatí v odôvodnených prípadoch)
- nezasahovať do zapojenia a nastavení počítačov ä
- problém študent bezodkladne oboznámi vyučujúcemu  $\overline{\mathbf{m}}$
- počítačové miestnosti sú monitorované kamerovým a  $\omega$ bezpečnostným systémom
- vstup do počítačovej miestnosti len s vyučujúcim (neplatí pre NONSTOP učebňu)

#### Nonstop učebňa

označenie - SA1C0

Táto miestnosť sídli na Park Angelinum 9 na 1. poschodí. Je otvorená pre študentov napríklad na štúdium a podobne. Je prístupná v čase 7.00 – 19.00 hod. Vstupuje sa do nej na ISIC kartu, ale zároveň je potrebné sa zapísať do návštevnej knihy, ktorá je na stole. Pokiaľ niečo nefunguje, nahláste to prosím na sekretariáte CAI (miestnosť č. 6).

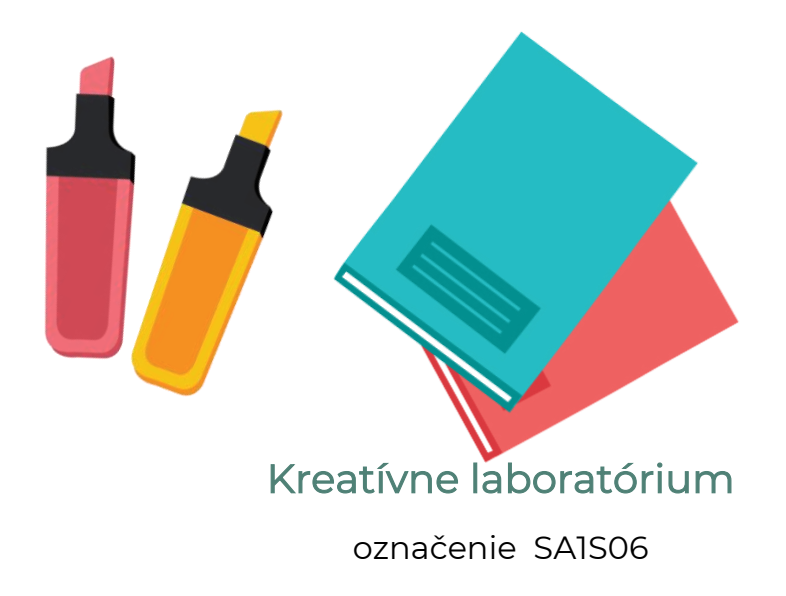

Miestnosť sa nachádza na Park Angelinum 9, 1 poschodie. Je prístupná prevažne študentom informatiky ako oddychová miestnosť. Vybavená počítačmi, projektorom. O vstup do miestnosti je potrebné požiadať osobne na sekretariáte ústavu informatiky, ktorý sídli na Jesennej 5, prízemie-pani Viera Mižáková.

**STRAVOVANIE**

Univerzita má na výber viacero jedální. Je na výber možnosť stravovania rezervovaním alebo voľným predajom. Stravovanie zamestnancom a študentom univerzity zabezpečujú tieto stravovacie zariadenia:

Iba na objednávky:

FVS Popradská 66

PF Jesenná 5

BZ Mánesova

Na objednávky + voľný predaj:

ŠD Medická

LF Trieda SNP 1 + bufet

ŠJ Moyzesova + bufet

Kaviareň Minerva

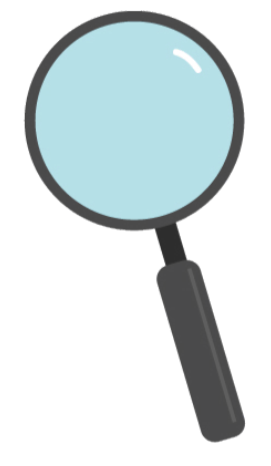

Jedálny lístok nájdete na https://www.sdaj.upjs.sk/.

Kredit sa dobíja na ISIC karty. Je možné ho dobiť v týchto priestoroch:

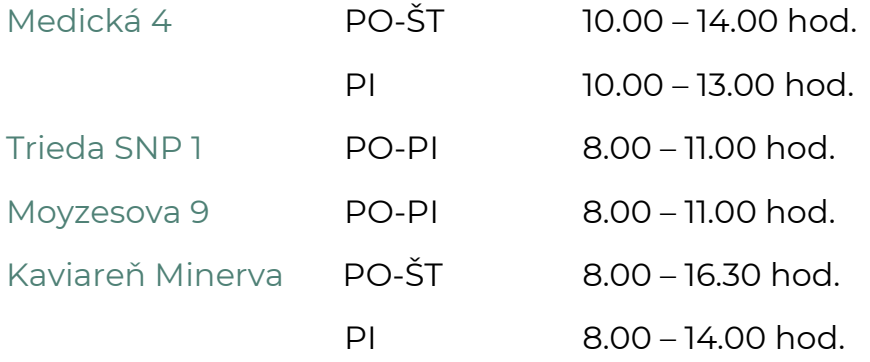

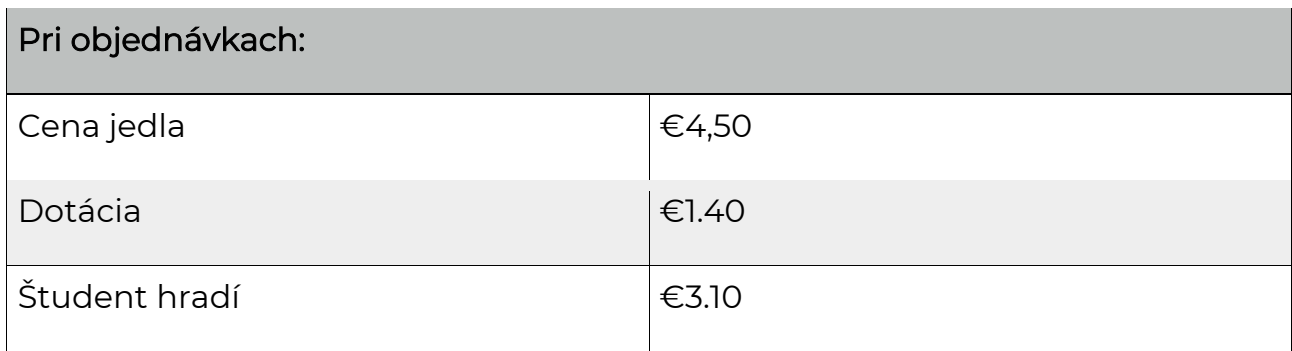

Cena jedla pre študentov a doktorandov pri platbe pomocou ISIC karty:

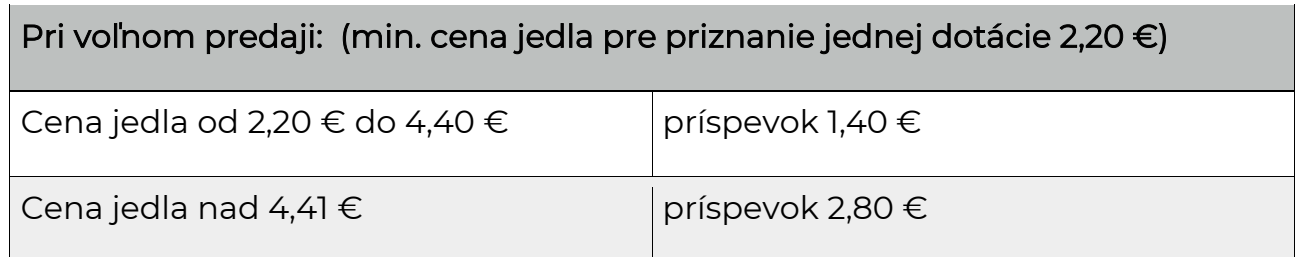

#### Prihlásenie používateľa do internetového objednávania stravy:

Ako meno slúži číslo ISIC karty, ako heslo rodné číslo bez lomítka. Pre študentov 1. ročníka je loginom a heslom posledných 10 miest zo 17-miestneho čísla karty.

Kredit je možné dobíjať aj bankovým prevodom:

IBAN: SK3681800000007000436471

Variabilný symbol: číslo ISIC karty (10 miestne) alebo posledných 10 miest zo 17-miestneho čísla karty.

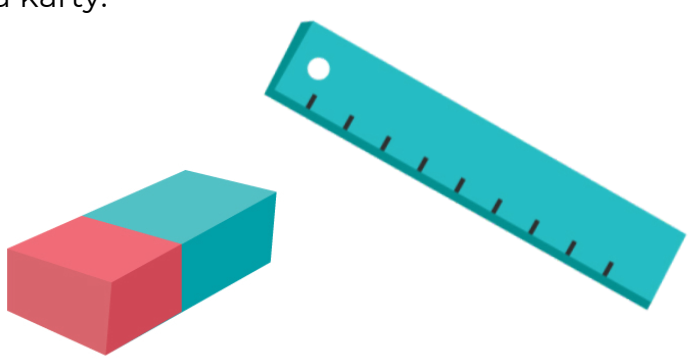

## **OBJEDNÁVKOVÝ SYSTEM JEDÁLNE UPJŠ**

Univerzita má na výber viacero jedální. Študent si môže jedlo objednať pomocou objednávkového systému, ale k dispozícii je aj voľný predaj. Na hlavnej stránke <https://www.sdaj.upjs.sk/> môžete vidieť menu na najbližší týždeň v 3 rôznych jedálňach a zároveň sa môžete prepnúť na objednávkový systém.

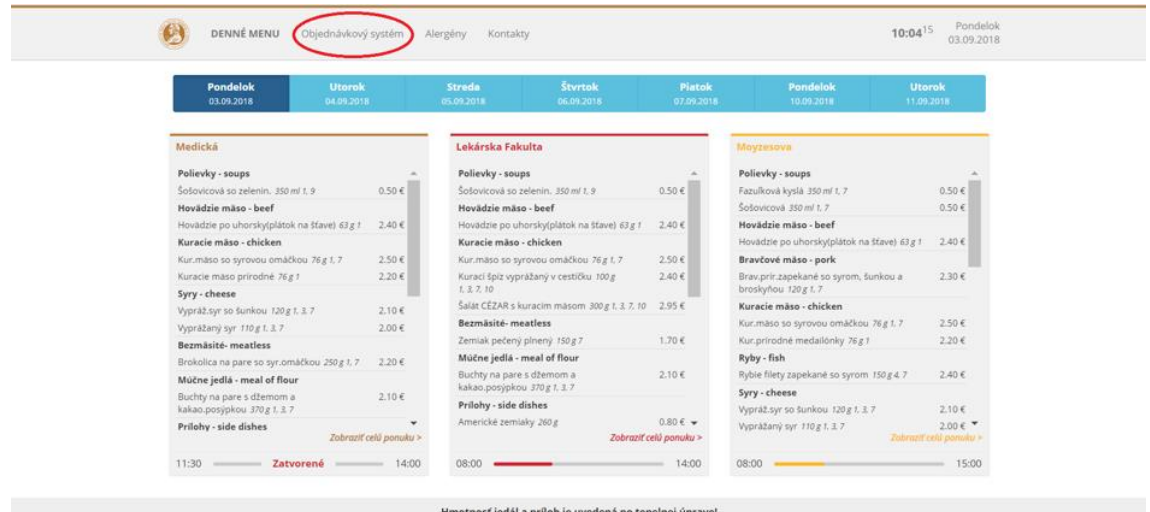

Po kliknutí na objednávkový systém budete presmerovaný na stránku, kde sa môžete prihlásiť a objednať si jedlo. Pri prvom prihlasovaní prihlasovacie meno môžete zadať jednou z možností:

- Svoje 7 miestne prihlasovacie meno do AiS2 (AIS ID napr. 5121234), pokračujte pomocou tlačidla Prihlásiť pomocou AIS2 UPJŠ účtu, kde zadáte AIS2 prihlasovacie údaje
- Vaša e-mailová adresa univerzitný email, heslo je číslo karty

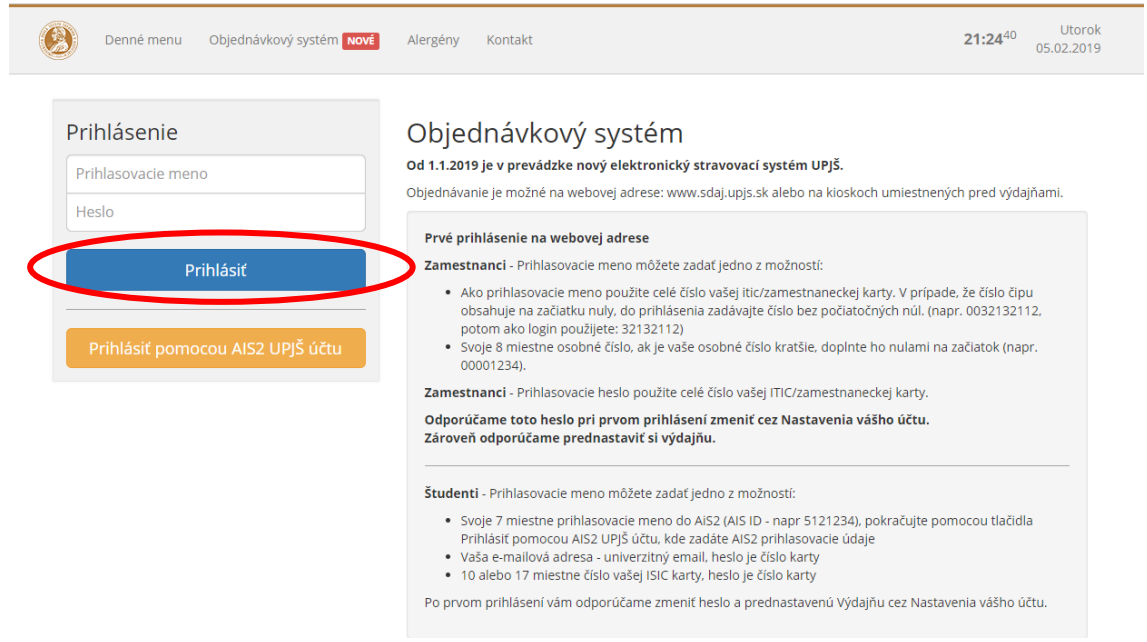

Po prihlásení vidíte zoznam jedál s možnosťou objednania si ho. V pravom hornom rohu môžete vidieť stav Vášho kreditu. Vyberiete si jedáleň, jedlo a následne na tlačidlo "Objednať".

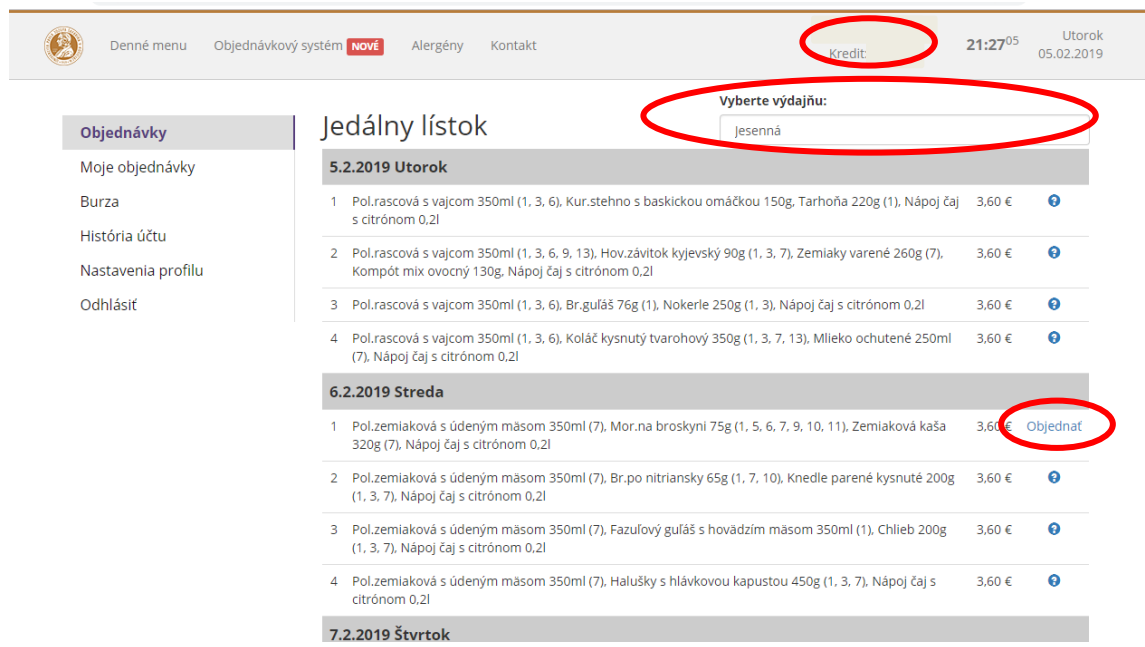

Zobrazí sa Vám okno, kde sa máte rozhodnúť či dané jedlo naozaj chcete. Po kliknutí na "Objednať" jedlo budete mať objednané vo Vami vybranej jedálni.

### **PODPORNÉ SYSTÉMY PRE VZDELÁVANIE**

#### Systém BigBlueButton

PF UPJŠ umožňuje zamestnancom a študentom využívať na vzdelávanie videokonferenčný portál BigBlueButton. Ponúka možnosť online vedenia seminárov, prednášok. Tento portál je bezplatný a pre študentov nie je potrebná registrácia. Jednoducho si rozkliknete odkaz, ktorý Vám pošle vyučujúci a pripojíte sa do miestnosti danej videokonferencie. Po otvorení odkazu Vás stránka požiada zadať svoje meno.

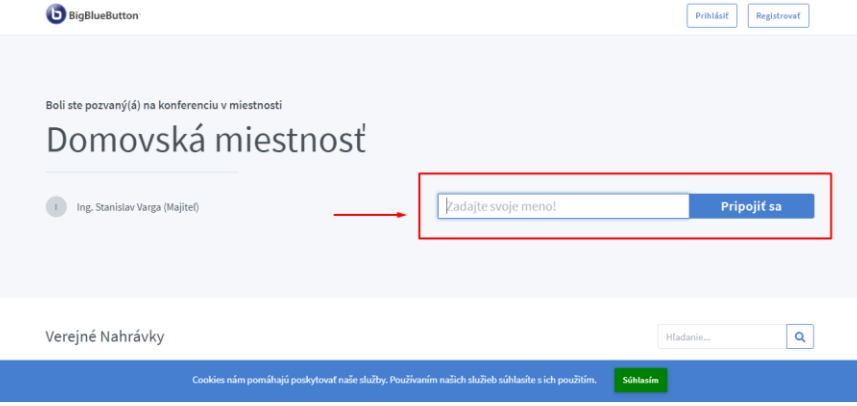

Po zadaní mena, kliknete na "Pripojiť sa" a následne Vás systém pripojí do konferencie. Tu Vám vybehne okno s otázkou, či si prajete pripojiť aj mikrofón alebo len posluch.

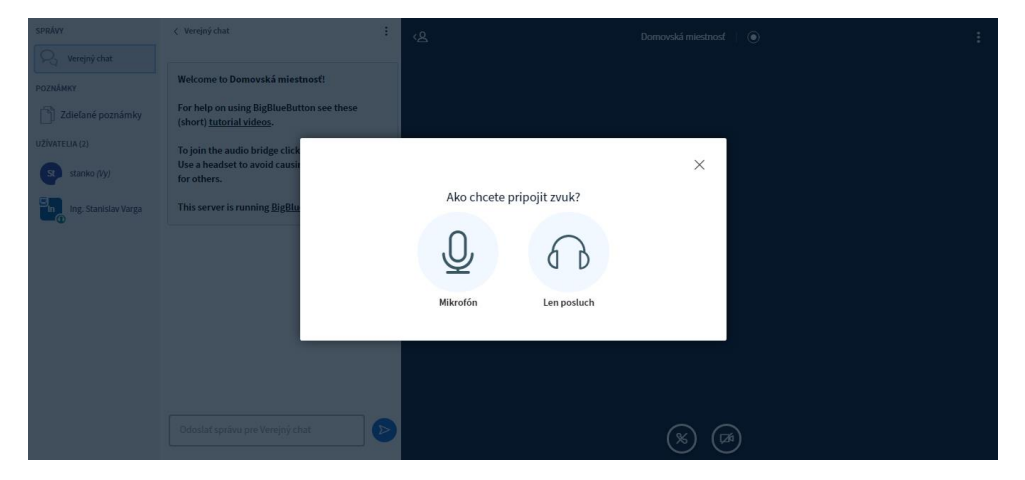

V prípade, že ste vybrali možnosť "Mikrofón" následne musíte prehliadaču povoliť prístup k mikrofónu (ak Vám ho nepovolí priamo po kliknutí na "Povoliť", zväčša treba odkliknúť povolenie na ľavej strane odkazu stránky):

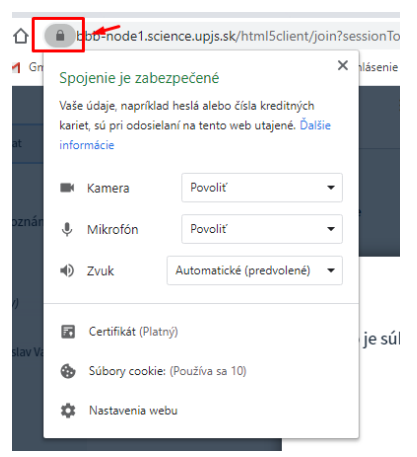

Tu zvolíte potrebné povolenia. Taktiež, ak je to vyžadované od vyučujúceho, viete povoliť aj prístup prehliadaču k Vašej kamere (viac v ďalšom kroku), aby ste sa mohli pripojiť aj vizuálne. Potom sa spustí test ozveny, aby sa predišlo problémom so zvukom – ak sa počujete, kliknite na zelený palec "Áno", ak nie, zjavne máte nejaký problém s hardvérom alebo povoleniami.

Úspešne ste sa pripojili ku konferencii.

Po pripojení máte v pravej dolnej časti obrazovky tieto tri ikonky:

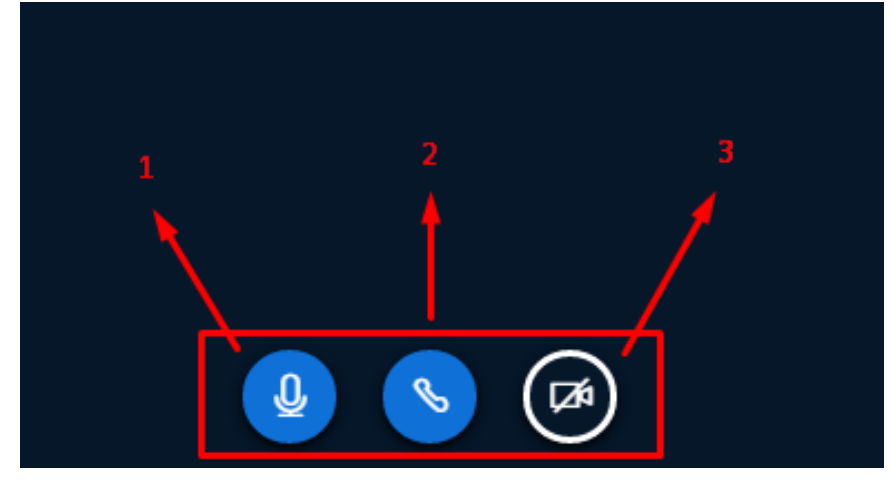

1.stlmiť/obnoviť zvuk mikrofónu

2.odpojiť zvuk – opustiť konferenciu

3.zdieľanie webkamery – ak máte povolenú webkameru v prehliadači, automaticky sa Vám po kliknutí zobrazí okno "Nastavenie webkamery". V prípade, že nemáte webkameru povolenú, treba ju povoliť ako v predošlom bode pri nastavení zvuku.

V prípade akýchkoľvek technických problémov, treba skontrolovať v nastaveniach prístupy systému ku kamere/mikrofónu (1).

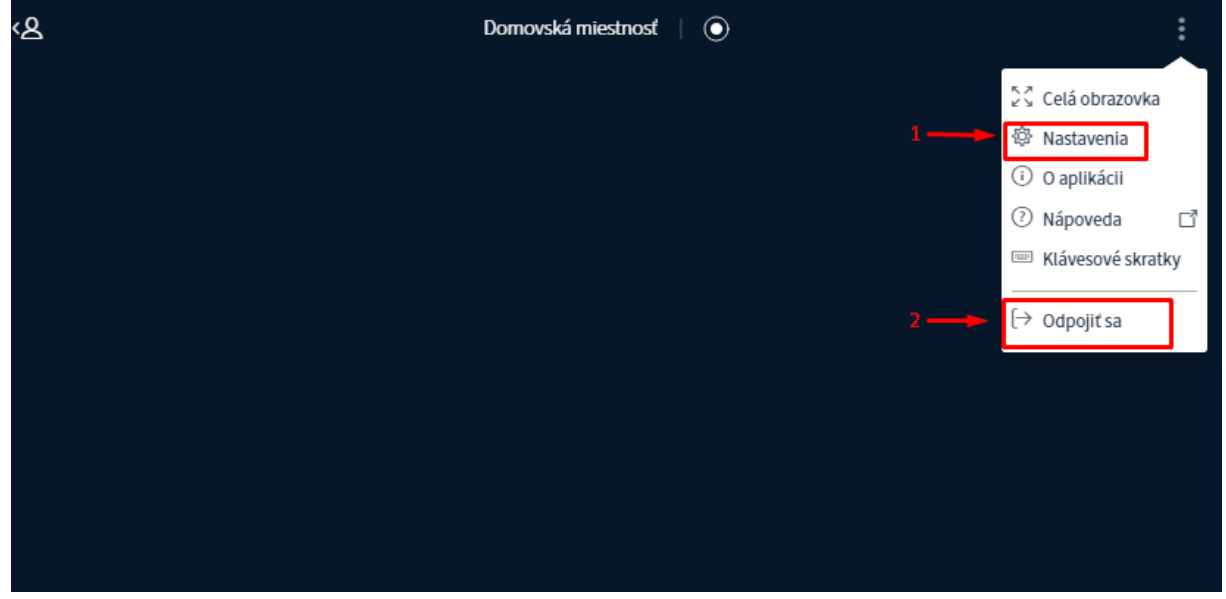

Pre odchod z konferencie, zvoľte možnosť "Odpojiť sa" (2).

#### Systém Moodle

Moodle je študentom prístupný portál, ktorý slúži ako miesto, kde môžu nájsť podklady pre jednotlivé predmety. Nájsť ho môžu na stránke: https://lms.upjs.sk/

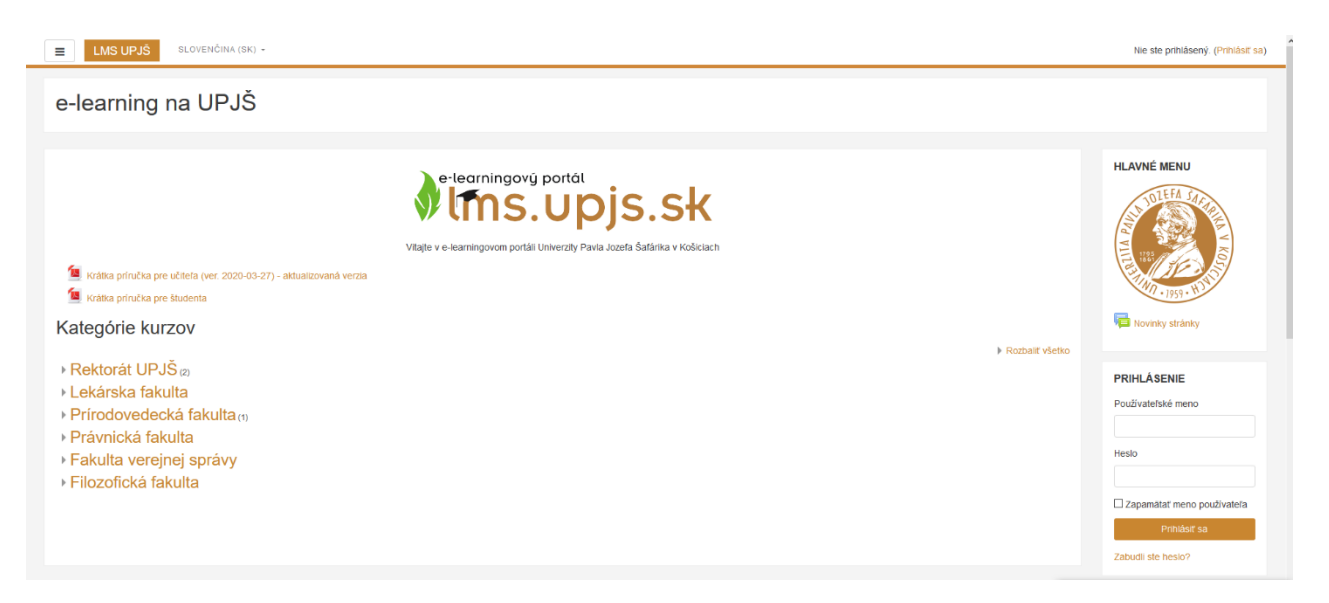

### **ČO S PROBLÉMAMI?**

Táto kapitola slúži na to, aby ste vedeli koho máte kontaktovať pri problémoch podobného typu.

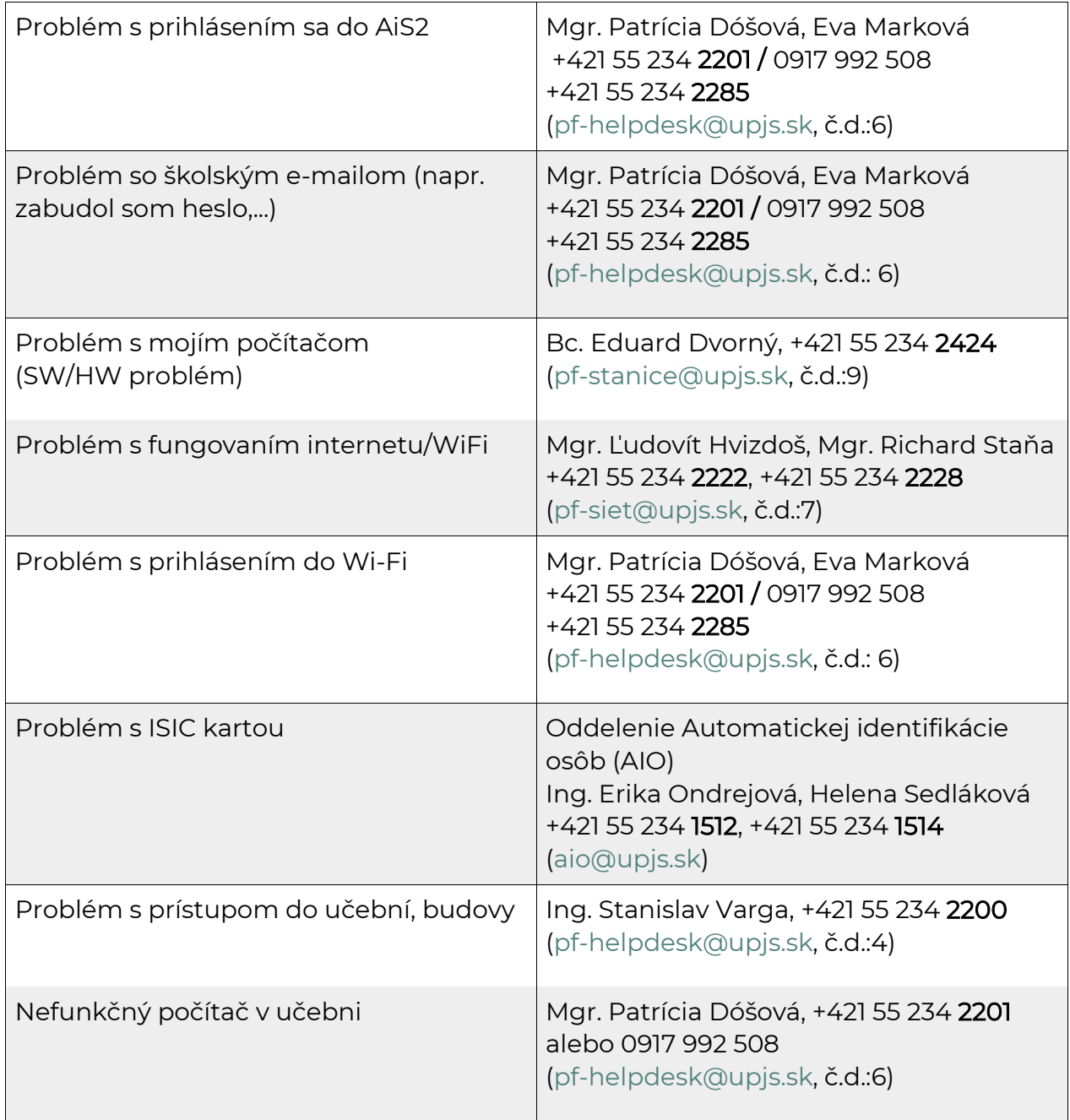

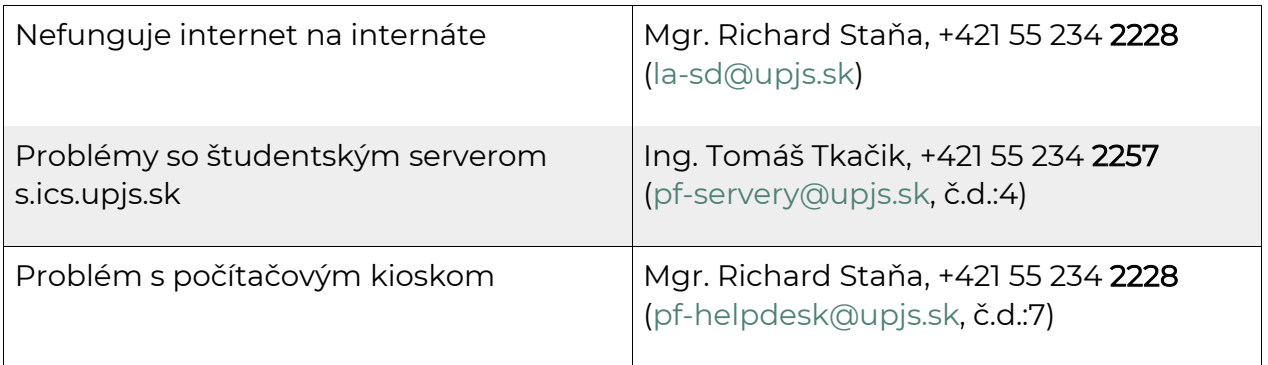

# **DÔLEŽITÉ ODKAZY**

- Univerzitná web stránka: [http://www.upjs.sk](http://www.upjs.sk/)  $\overline{\mathbf{m}}$
- Fakultná web stránka: [http://www.science.upjs.sk](http://www.science.upjs.sk/) i.
- Centrum aplikovanej informatiky (CAI): [https://cai.upjs.sk](http://www.info.upjs.sk/) a.
- Vyhľadávanie osôb: [http://www.info.upjs.sk](http://www.info.upjs.sk/) ä.
- Prihlasovanie Office365: [https://webmail.upjs.sk](https://webmail.upjs.sk/) ä
- Akademický informačný systém AiS2: [https://www.ais2.upjs.sk](https://www.ais2.upjs.sk/) ä
- Jedálny lístok študentských jedálni: https://www.sdaj.upjs.sk
- Tím na riešenie bezpečnostných incidentov: [https://csirt.upjs.sk](https://csirt.upjs.sk/)
- Harmonogram akademického roka: https://www.upjs.sk/public/media/2806/Harmonogram\_PF\_UPJ S\_2020\_2021.pdf
- Študentská rada PF UPJŠ: [https://srpf.science.upjs.sk](https://srpf.science.upjs.sk/)
- Študentský server: [s.ics.upjs.sk](http://s.ics.upjs.sk/)  $\dot{m}$
- Študentský rozhlas Košice: [http://sturko.intrak.upjs.sk/](https://srpf.science.upjs.sk/) ä
- Knižnica: <https://www.upjs.sk/pracoviska/univerzitna-kniznica/>
- Bezadis: [https://bezadis.ics.upjs.sk](https://bezadis.ics.upjs.sk/)
- Univerzitné poradenské centrum (UNIPOC): <https://www.upjs.sk/pracoviska/unipoc>
- AIO: [https://www.upjs.sk/pracoviska/ciakt/aio](https://www.upjs.sk/pracoviska/ciakt/aio/)

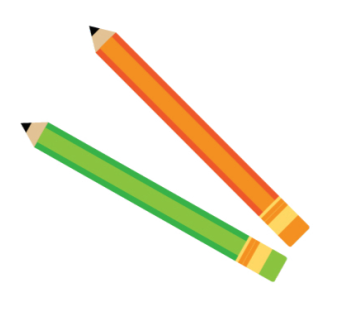

#### Vytvorené na CAI

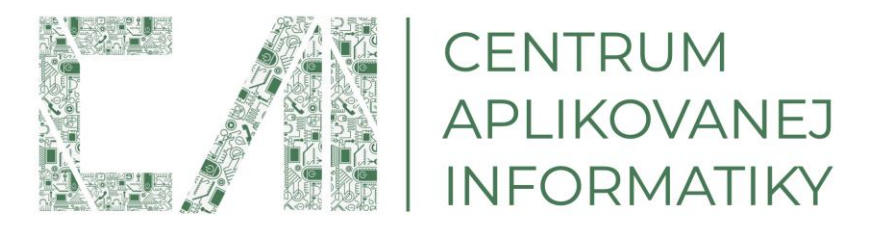

Verzia 1.8 29.6.2022